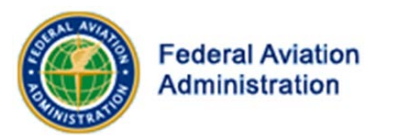

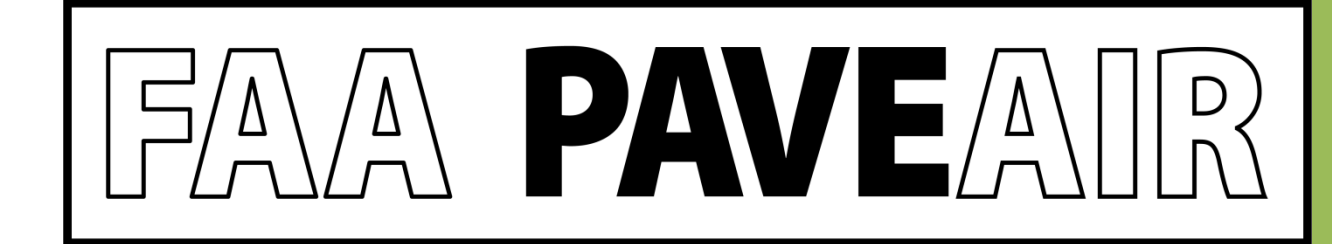

### FAA PAVEAIR Workshop

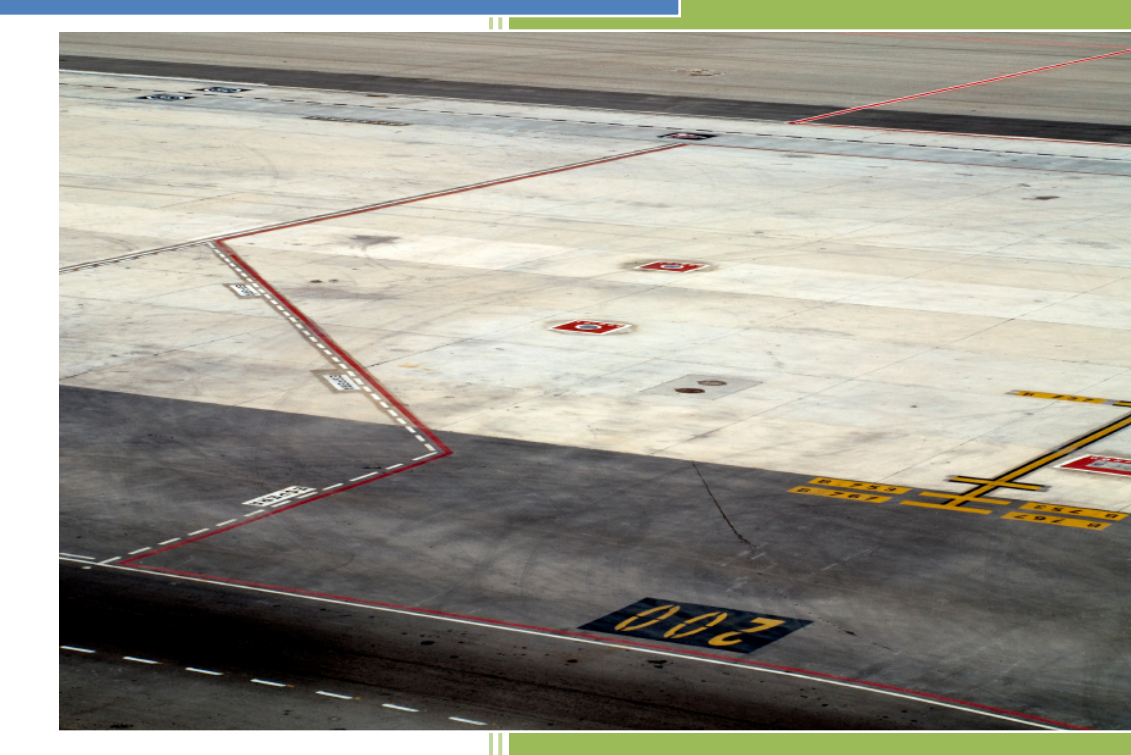

# Milestones for 2012

- FAAPAVEAIR 2.0 released on June 1, 2012.
- Second User's Group meeting held on Wednesday September 12, 2012 in Salt Lake City, Utah.

# New for 2012

- Updated help file
- Added News and Change Log pages
- FAA PAVEAIR User Forum
- Improved Interfaces
	- Inventory, Work, and Inventory data entry
	- Additional Validation
- Enhanced Logic
	- Adding a new pavement section automatically creates a "New construction" work item and a "Q&A" inspection item.
	- Pavement age is calculated based on the last Major M&R

### New for 2012

- Improved Modules
	- Maintenance & Rehabilitation (M&R)
	- Prediction Modeling
	- Pavement Condition
	- Inventory
- Improve Database Import
	- Support for MicroPAVER e65 files
- New Functionality
	- Life Cycle Cost Analysis (LCCA)
	- Leverages the AirCost application

### M&R New Improvements

- A user can only view his or her own M&R
- An M&R can only be built on the owner's databases
- Delete/edit/new functions
- Selects M&R scope by Branch Use/Surface Type
- Allows users to configure budgets for each year
- More detailed M&R results are displayed
- User configured M&R tables can be used for all M&R model for this user
- User configured M&R tables can be copied to another table
- Family curves will be used for M&R calculation

### M&R New Improvements

- Database
	- Creates a dedicated database to support M&R calculation and data storage
- Calculation
	- Two mathematical algorithms were improved to calculate M&R
- Performance
	- Faster Calculations

## M&R Improvements – Export Data

• Data is exportable to Microsoft Excel for further analysis and charting

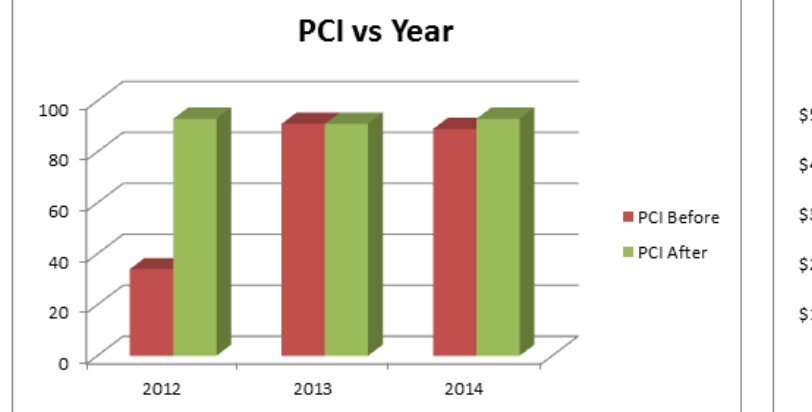

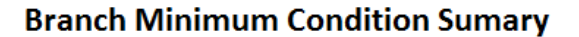

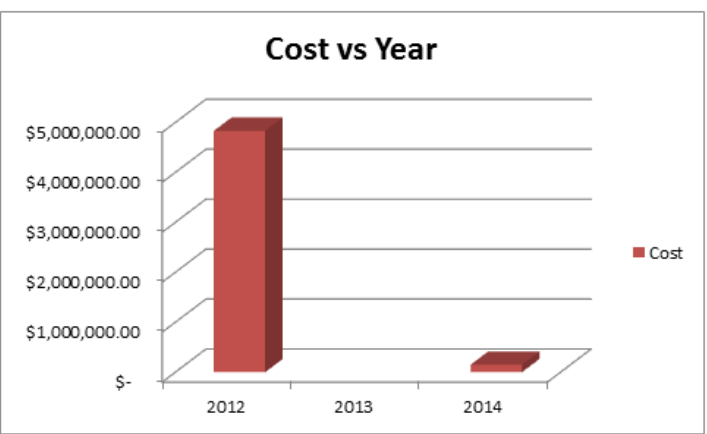

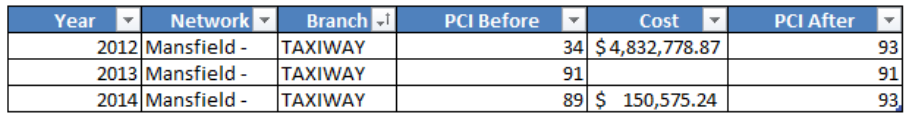

### Prediction Modeling Improvements

- Multi-database support
	- Builds prediction modeling on multiple inventories
- Builds several sample curves on large scaled inventories
	- Large Airport/Major runway
	- Runway/Concrete pavement
	- Above sample curves can be used for registered users as family curves

## PCI Inspections - Rapid Data Entry

#### Select Sample

Unit

Samples for Inspection Date 5/24/2002

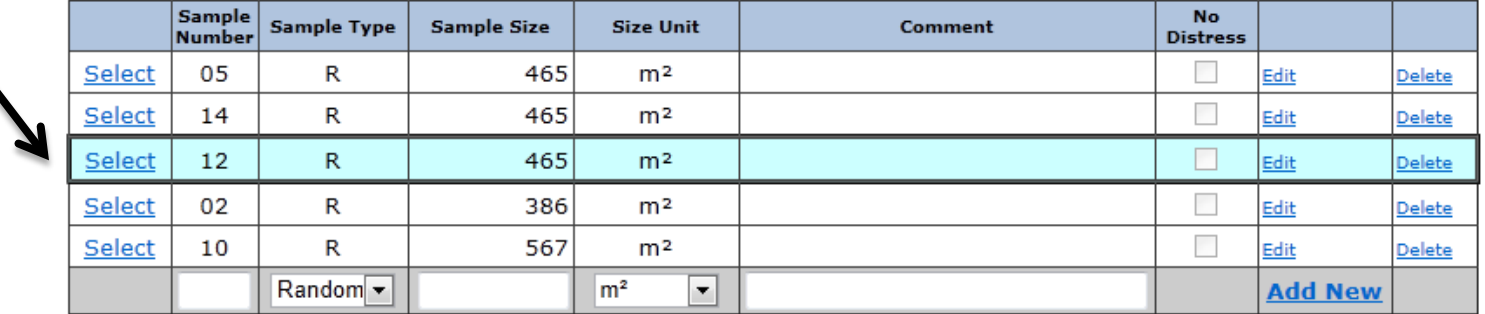

#### Distresses for Sample Number 12

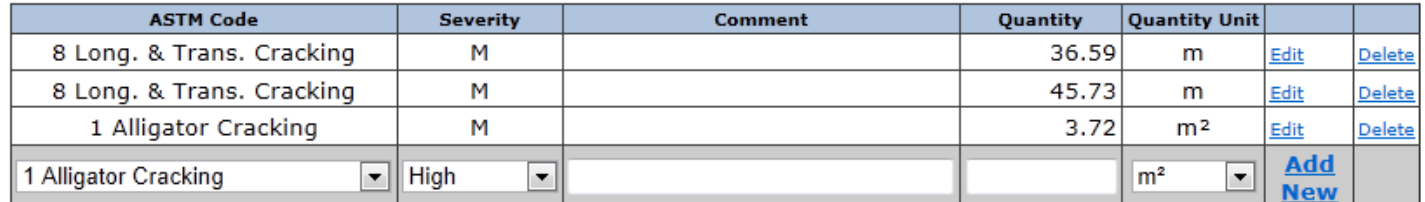

Type: ASTM Number + <TAB> +  $(H, M, L)$  + <TAB>  $\dots$  + TAB <ENTER>

# Inventory & Work Module Improvements

- Improved User Interface (UI)
- Additional Logic and Validation
- Show all Work for a Section (Table)
- Adding a Section; Creates an "Initial Construction" Work Record and "New Construction" Inspection Record
- Adding "Major M&R" work creates a "Construction/Major M&R" Inspection Record

# Work Module – New User Interface

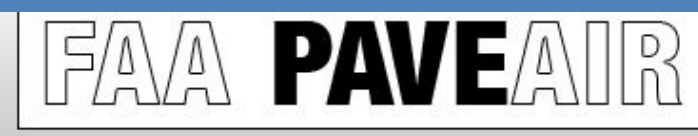

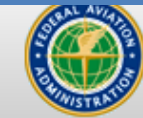

Χ

**Federal Aviation** Administration

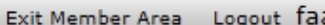

**Work Details** a

> Project Phase **Work**

Quantity Quantity

**Material** 

Cost

#### **FAA PAVEAIR : Member Area Date**

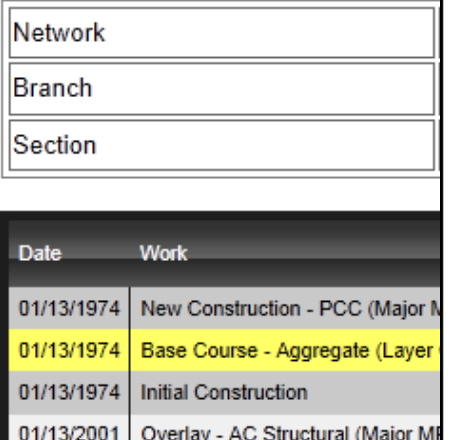

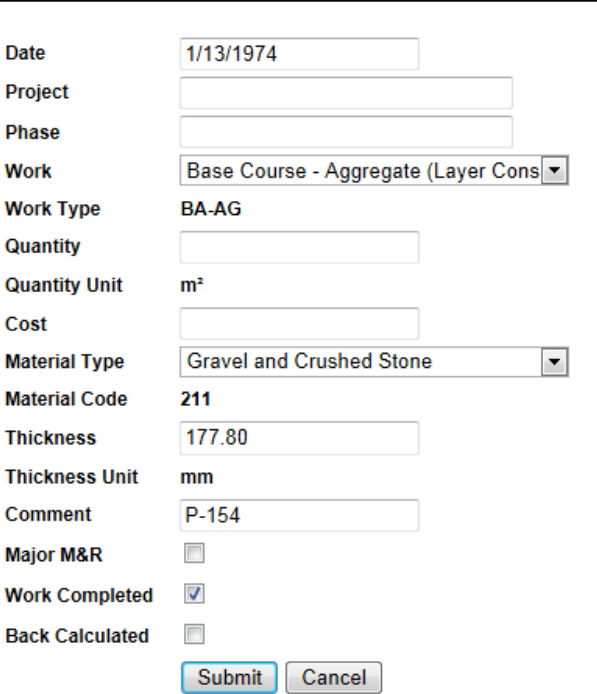

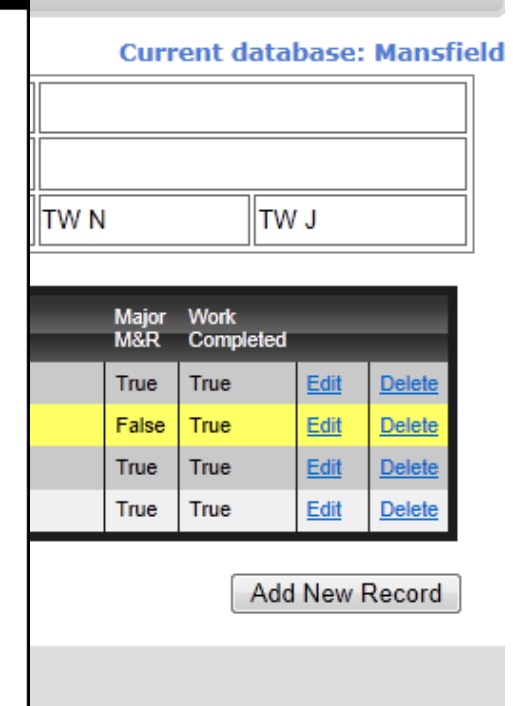

# Life Cycle Cost Analysis (LCCA)

- Identify the most cost-effective pavement management strategies
- AirCost Airfield Asphalt Pavement Technology Program (AAPTP) Integrated with FAA PAVEAIR
- LCCA data stored in FAA PAVEAIR database

# Life Cycle Cost Analysis (LCCA)

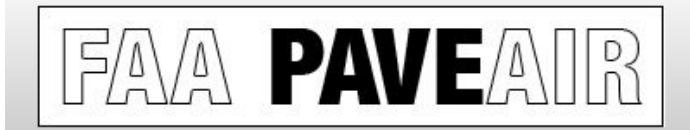

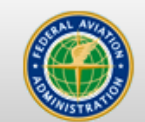

**Federal Aviation** Administration

**Current database: Mansfield** 

Exit Member Area Logout faa

#### **FAA PAVEAIR : Member Area : LCCA**

Select Airport/ Project

Springfield Regional Airport Add New Delete

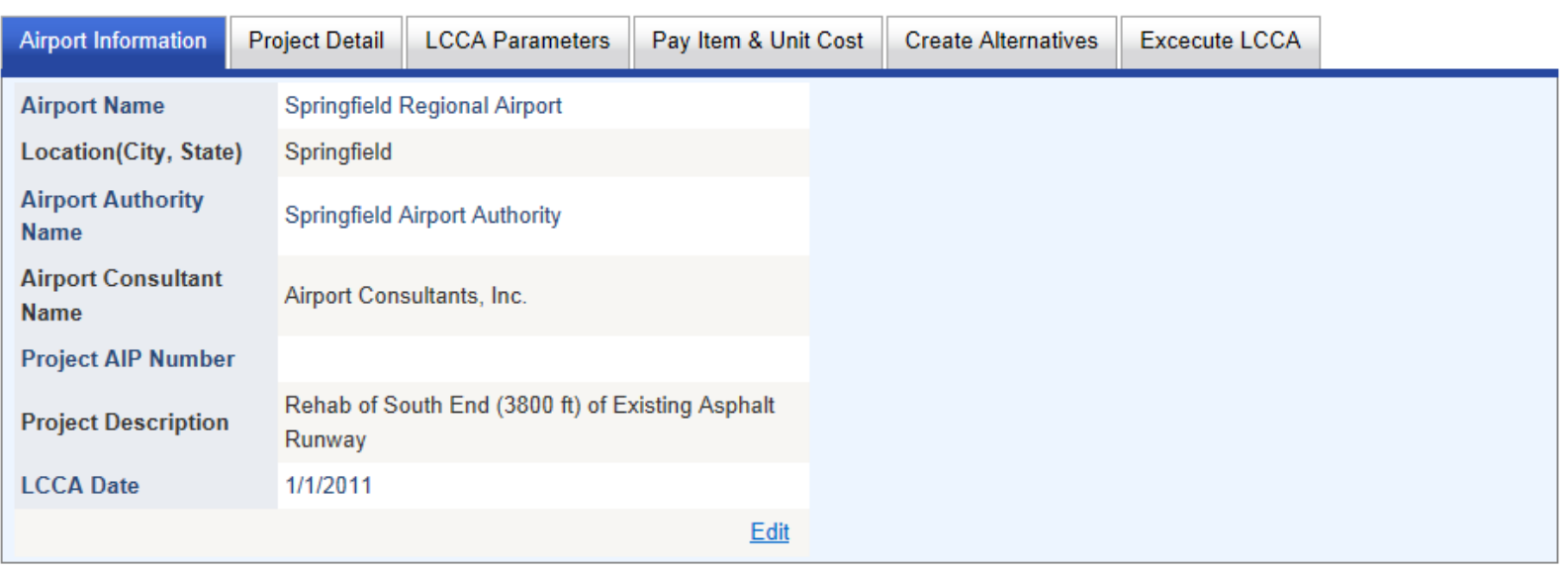

# Life Cycle Cost Analysis (LCCA)

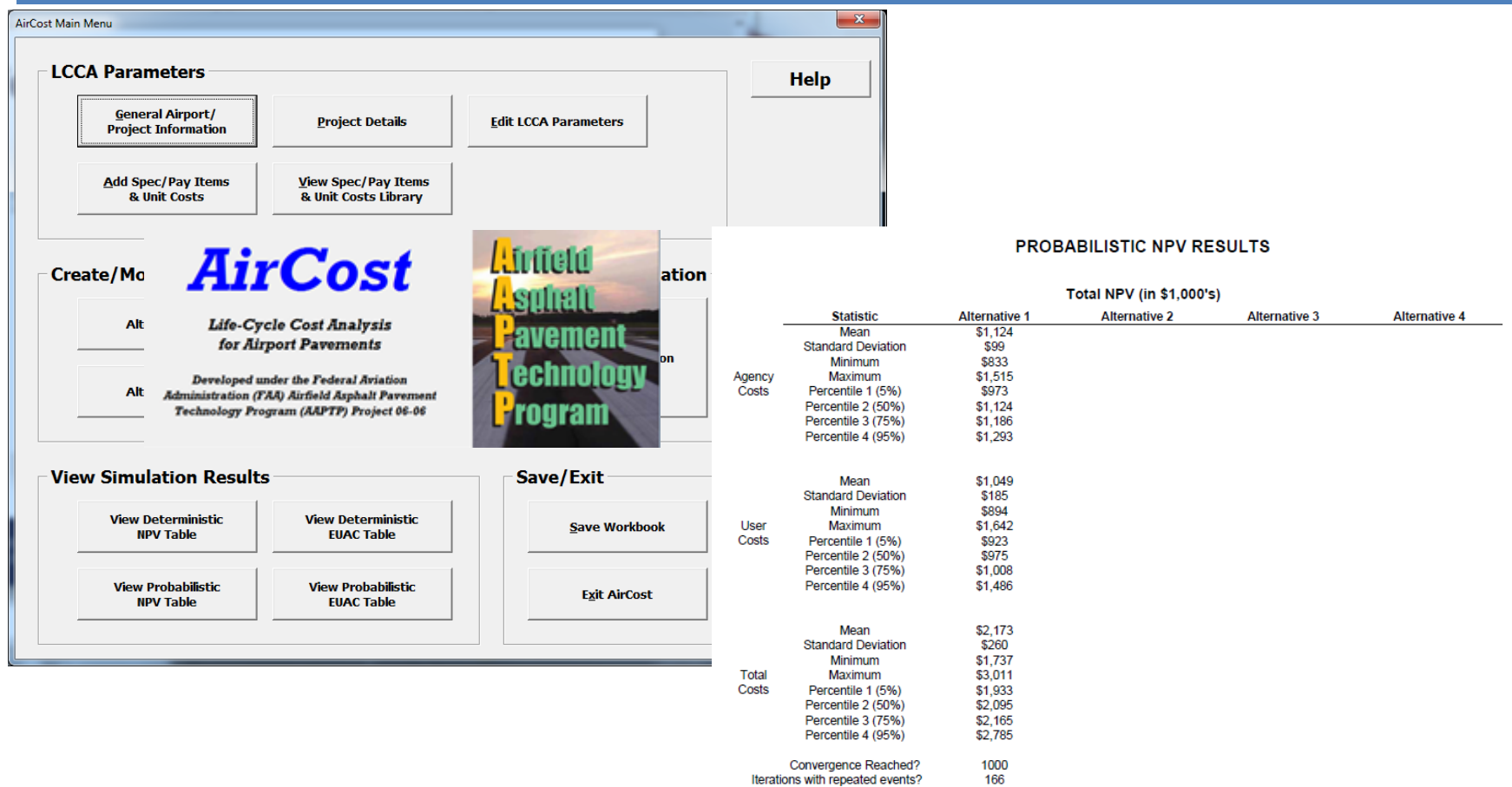

### Other Updates

- Form input
	- Intensive error checking on user input
	- Allows multiple lines of data entry

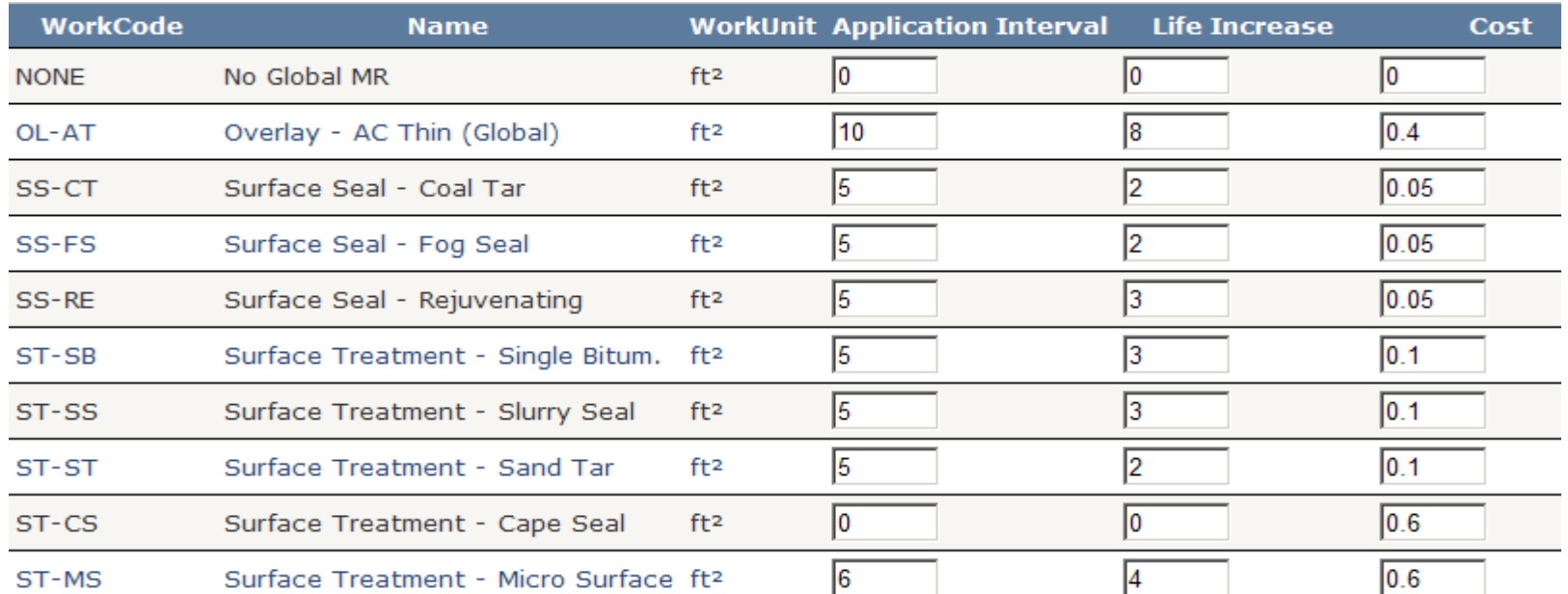

### Future Developments

- Field Data Acquisition – Import inspection data from field devices
- Pavement Distress Guide
- Offline Inspection Module
- Traffic Module
- Climate Module
- Integration of FAA applications

### Unit 1 What is a Pavement Management System?

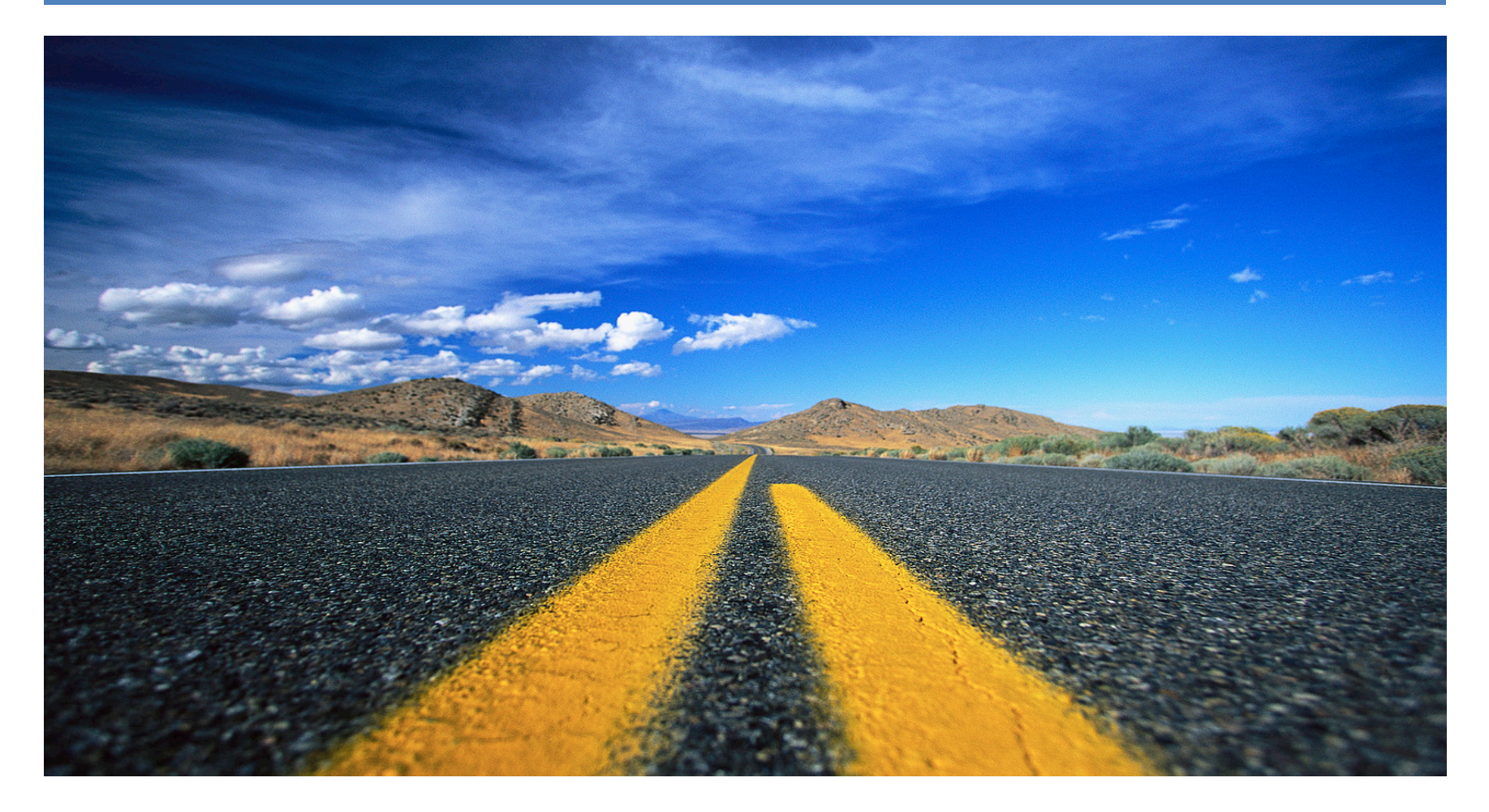

### What is a Pavement Management Program?

- Defined in FAA Advisory Circular 150/5380-6B Appendix A
	- Specifies the procedures to be followed to assure that proper preventative and remedial pavement maintenance is performed
- Public Law 103-305, section 107, amended Title 49, Section 47105 of the United States Code
	- To be eligible for federal funding, an airport agency must implement an effective pavement maintenance management program

### Pavement Management Programs Must Include:

- Pavement Inventory
	- Location, type of pavement, dimensions, construction date
- Inspection Schedule
	- Detailed inspection must be performed at least once a year
	- Drive-by inspection must be performed a minimum of once per month
- Record Keeping
	- Inspection date, location, distress types, maintenance scheduled or performed
- Information Retrieval
- Program Funding

### What is an Airport Pavement Management System?

- Discussed in FAA Advisory Circular 150/5380- 7A
	- A system which identifies optimum strategies to maintain pavements at an adequate level of serviceability
	- Includes systematic procedures for scheduling maintenance and rehabilitation activities
	- Optimizes benefits while minimizing cost

### Benefits of an Airport Pavement Management System

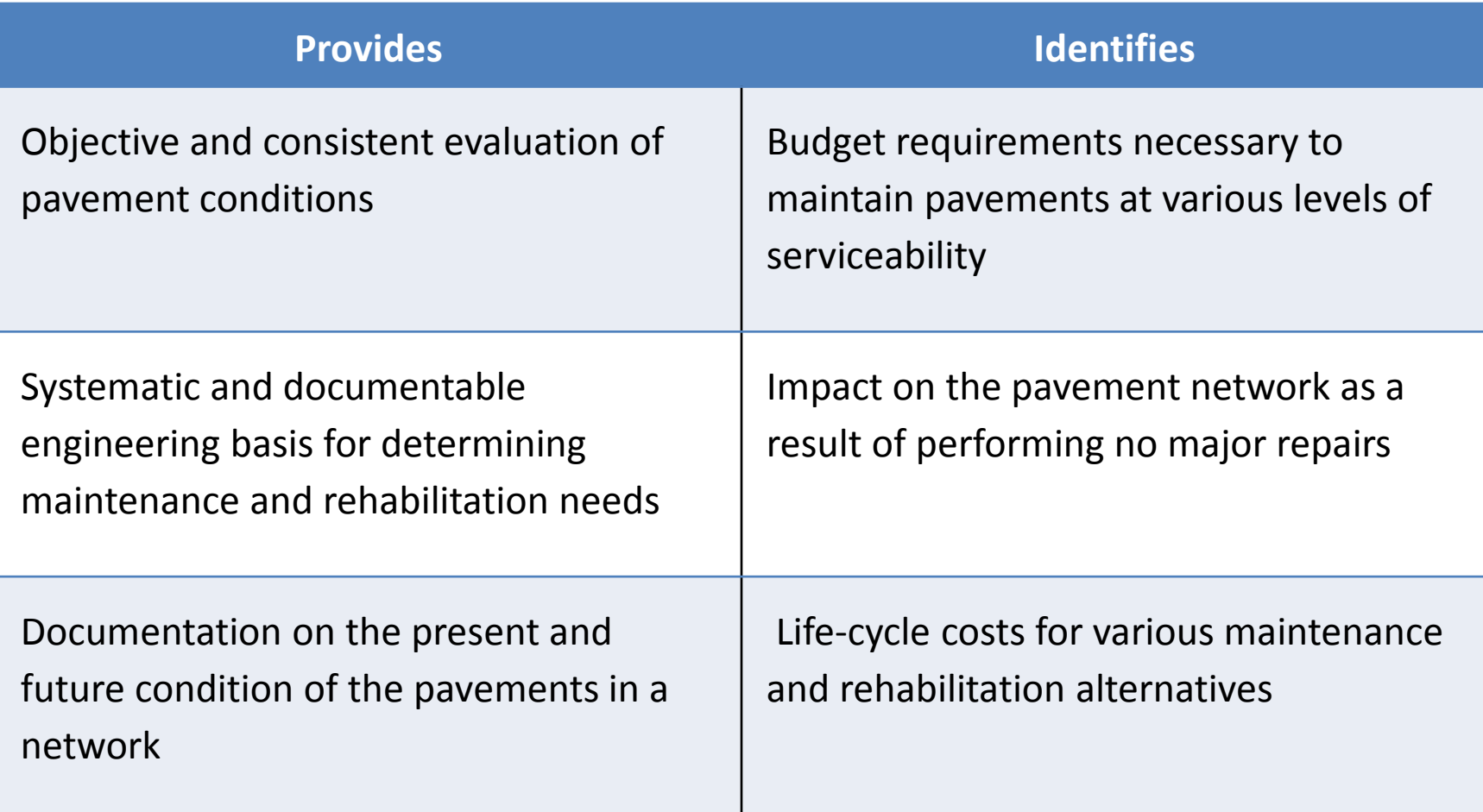

## Pavement Life Cycle Curve

- First several years of life: low deterioration
- At a certain point in time: deterioration accelerates
- Preventive maintenance early in pavement life is more cost effective than major maintenance later in life
- Determine the optimum time to effectively apply funds

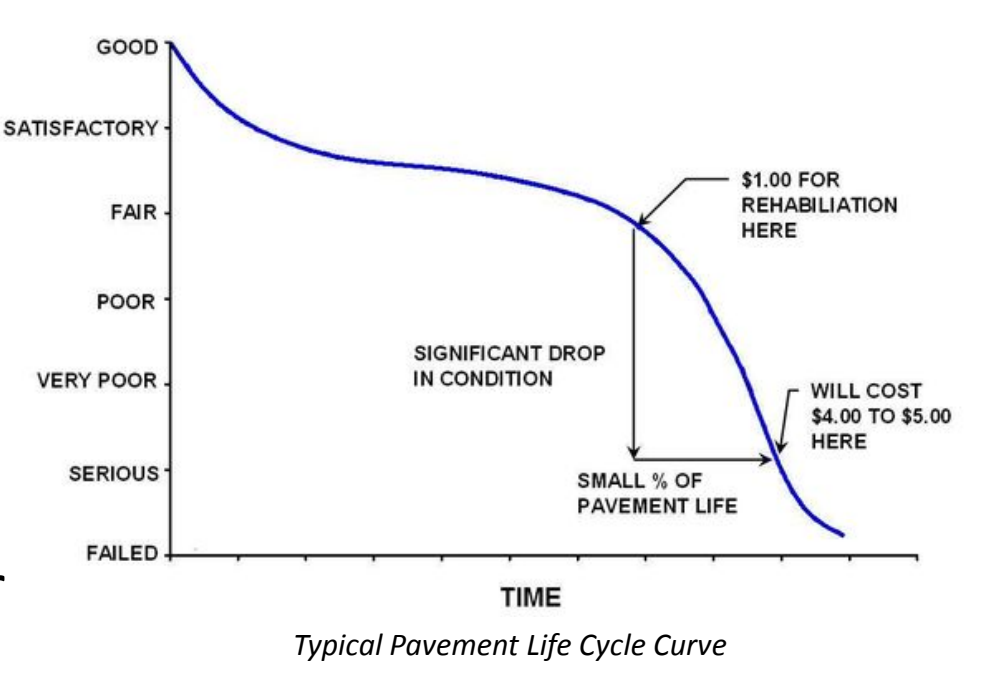

### History of FAA PAVEAIR

#### 1968 1985 1995 2004 2011 2012 **PAVER PMS** In 1968, CERL begins development of a mainframe PMS for the DOD. The first version is completed in 1972. **Public Law 103-305** Requires an airport agency to show that it has an effecteve PMS in place to be eligible for federal funding. **FAA PAVEAIR** February 2011, FAA releases a public beta of FAA PAVEAIR, a public webbased Airport Pavement Management System (APMS) **MicroPAVER**  In 1985, the FAA funds CERL to develop a microcomputer version of PAVER, named MicroPAVER. The first version is released in 1987. **APMS Systems in Use** By 2004, 84% of state aviation agencies in the US use an APMS. **FAA PAVEAIR** June 2012, FAA releases FAA PAVEAIR 2.0.

*\* CERL (U.S. Army Construction Engineering Research Laboratory)*

### Student Lab 1a Connect to the Workshop Lab Network

• Purpose

– Connect to the Workshop Lab Network

- FAA PAVEAIR Workshop Wireless Network
	- SID: FAAPAVEAIR
	- Key: FAAPAVEAIR
- FAA PAVEAIR Workshop Site
	- [http://faapaveair](http://faapaveair/)

*Please let your instructor know if you are having difficulties connecting to the Workshop network.*

### Unit 2 FAA PAVEAIR Basics

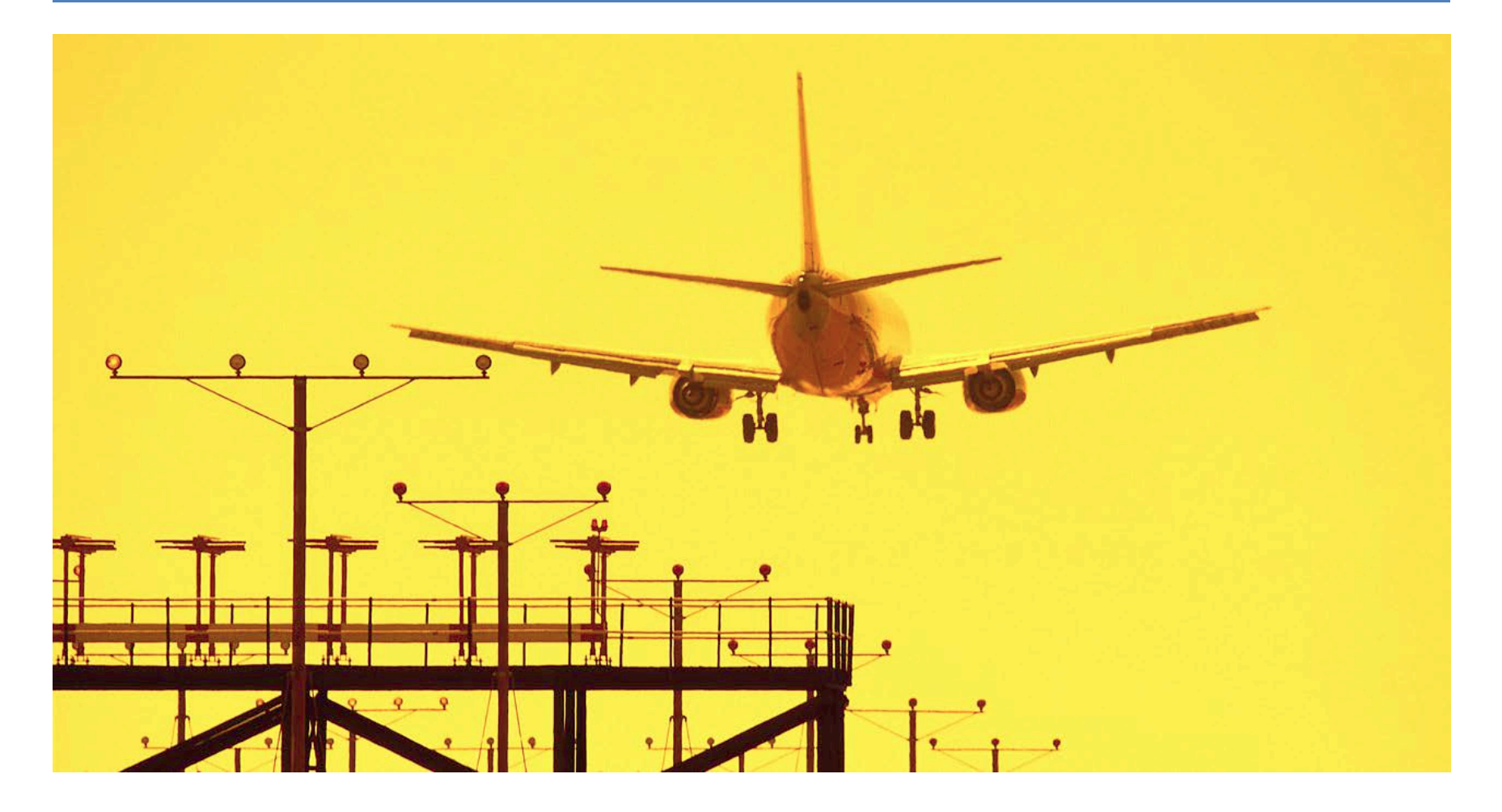

# About FAA PAVEAIR

- Airport Pavement Management System
	- Publicly available and free to use (source code available)
	- Data can be made "public" or "private"
	- Includes similar functionality found in MicroPAVER version 5.3
- Web-based
	- Access though the Internet, company Intranet, or a stand- alone PC
- Regional Settings
	- English / Metric

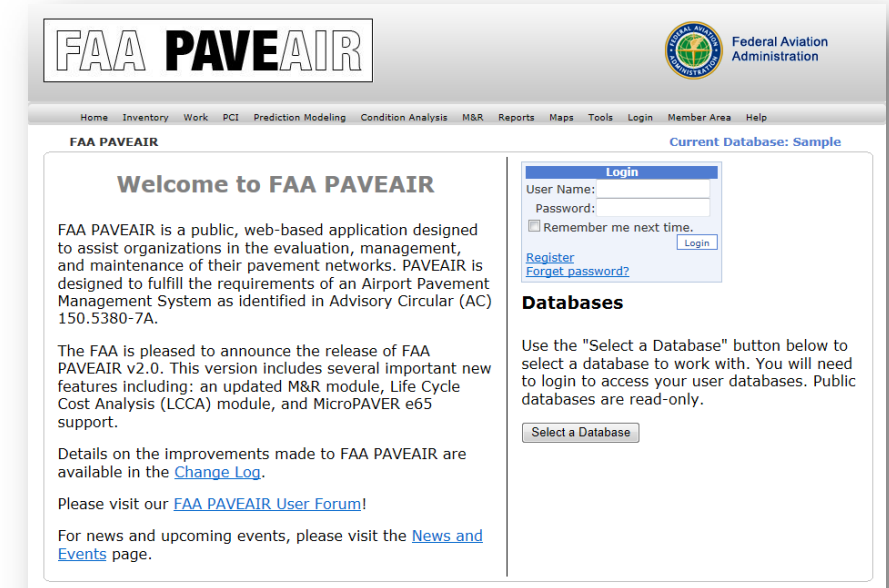

Privacy Policy | Web Policies |

FAA PAVEAIR Version 2.0.00 build 2012.06.01 - View Change Loc

# Primary Functions

**FAA PAVEAIR** 

150.5380-7A.

support.

Events page.

- **Inventory** 
	- Manage Pavement Inventories
- Work
	- Record Pavement Work Histories
- PCI / Update Inspections
	- Calculate PCI / SCI / FOD
	- Record Condition Surveys
- Prediction Modeling
	- Predict future pavement conditions
	- Plot PCI vs. Age
- Condition Analysis
	- Provides projections about the viability of pavements
- Maintenance and Repair Planning
- Reports / Maps
	- Generate reports
	- Mapping support with shapefiles
- **Compatibility** 
	- Import data from MicroPAVER (e60 files)
	- Export data to XML

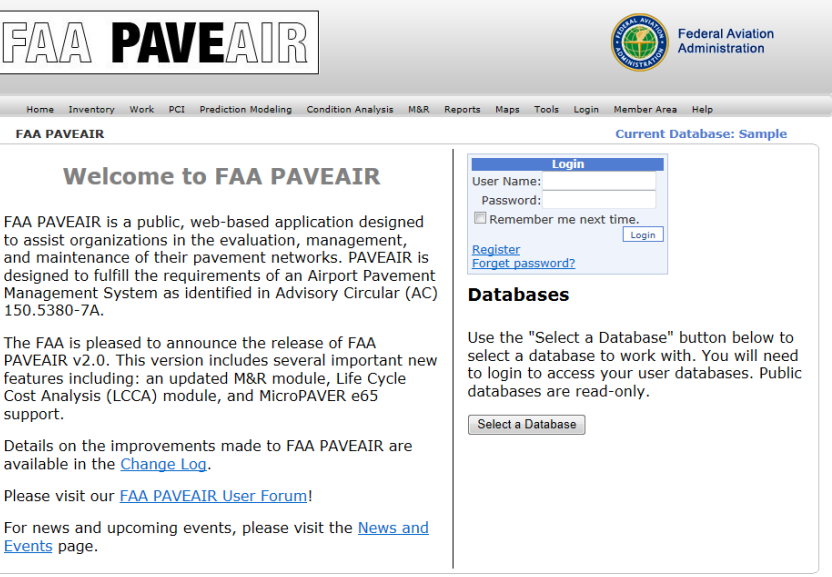

FAA PAVEAIR Version 2.0.00 build 2012.06.01 - View Change Log

FAA.gov Home | Privacy Policy | Web Policies | Contact Us

# Versions

- Three supported configurations
	- FAA Hosted version [\(http://faapaveair.faa.gov\)](http://faapaveair.faa.gov/)
	- Intranet Version
	- Locally Installed version
- National Airport Pavement Test Facility
	- [http://www.airporttech.tc.faa.gov](http://www.airporttech.tc.faa.gov/)
	- Additional information
	- Setup files
	- Source code

## User Accounts / Databases

- Registered Users
	- Create Database
		- Multiple databases supported
		- New database or import from MicroPAVER
		- Choose to make data "Public" or "Private"
	- Manage Database
		- Delete database
		- Change between "Public" and "Private"
		- Assign permissions to other registered users

### Student Lab 2a

Create a User Account and Pavement Database

### • Purpose

- Create a user account
- Create a new blank database
- Set English / Metric unit preferences

### Instructor Demonstration 2a Importing MicroPAVER Data

- Importing MicroPAVER Data
	- Create an e60 file in MicroPAVER
		- Paver Database Tools
	- Create a new FAA PAVEAIR database
		- Choose to import database from a MicroPAVER e60 file

## Pavement Hierarchy

### • Pavement Network

- High-level grouping of an organization's pavements for the purposes of maintenance and repair planning
- Examples: Ohio State University Airport, JFK Airport
- Pavement Branch
	- Identifiable area of a pavement network having a distinct function
	- Examples: Runway 9L, Taxiway D, Apron
- Pavement Section
	- Subdivision of a branch with uniform construction, maintenance, usage, condition, traffic volume, and load intensity conditions
	- Example: Section A (Runway 32 end to 3,013' west)

## Pavement Inventory

- View Pavement Inventories
	- "Inventory"
- Manage Pavement Inventories
	- Member Area "Inventory Update"

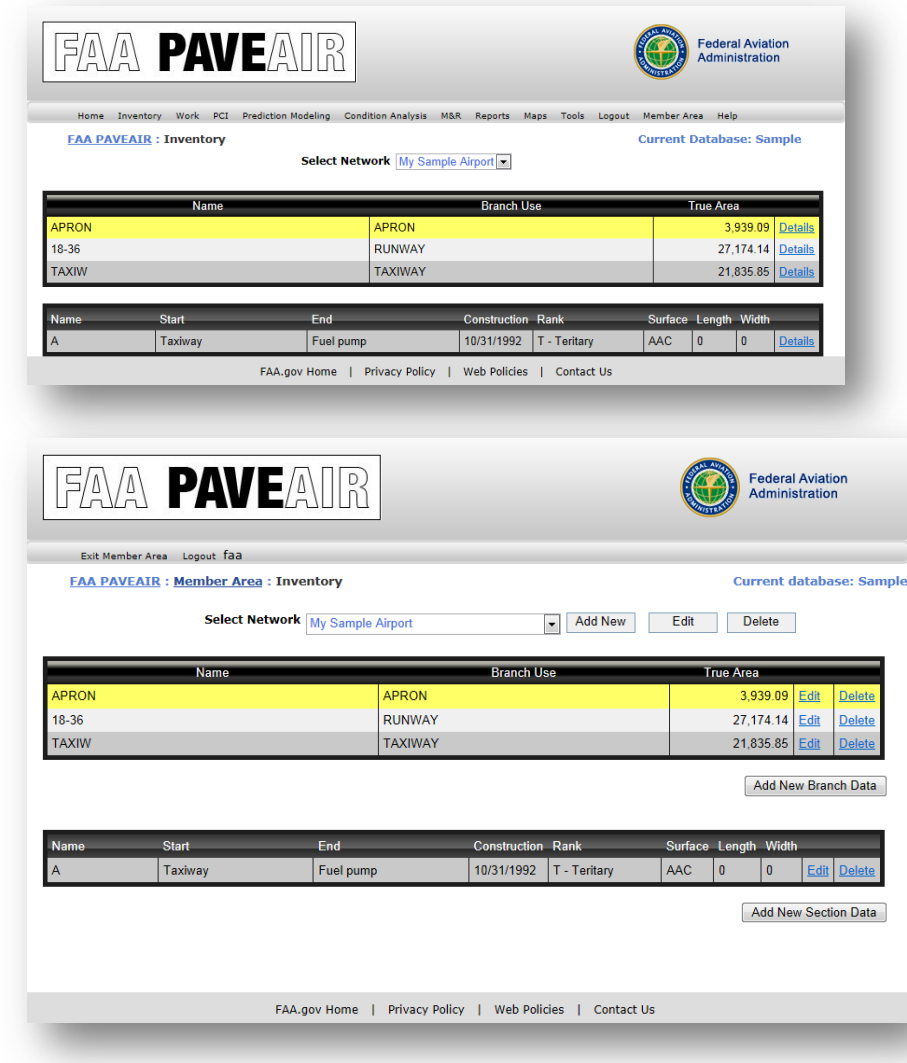

### Student Lab 2b Pavement Inventory

- Purpose
	- Add Pavement Inventories
	- Update Pavement Inventories

### Pavement Work History

- View Work History
	- "Work"
- Manage Work History – Member Area "Work Update" module
- Accurate Work History is essential

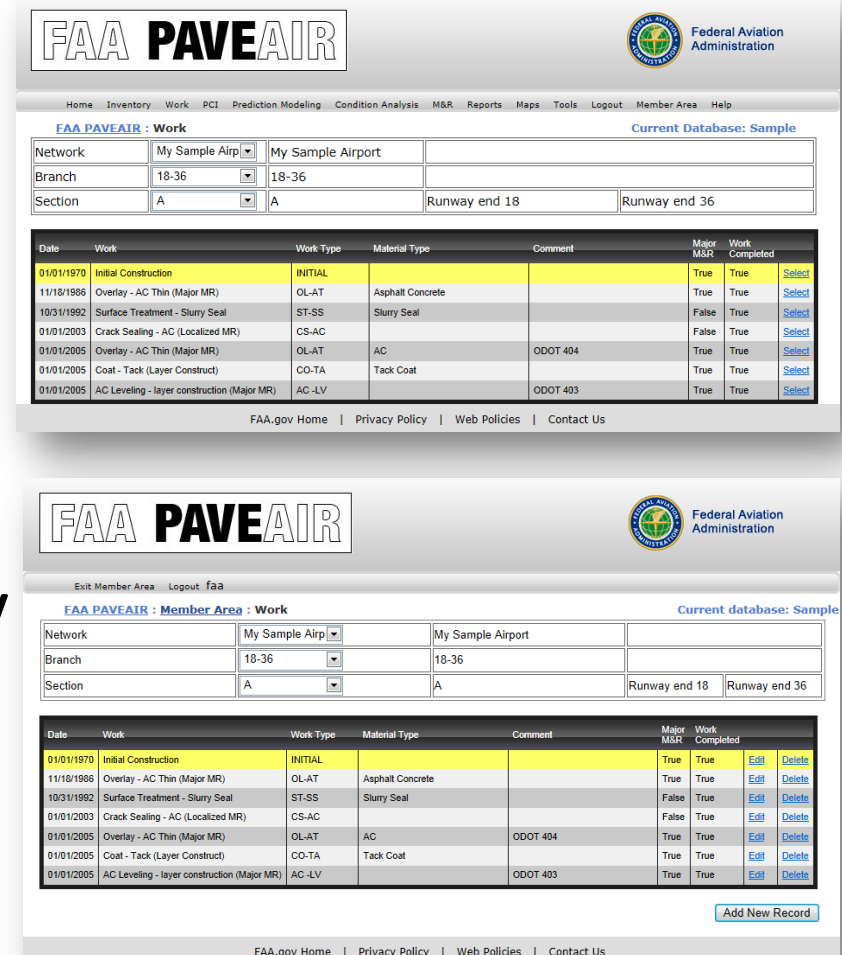

### Student Lab 2c Pavement Work History

- Purpose
	- Add Pavement Work History
	- Update Pavement Work History
## Unit 3 Assessing Pavement Condition

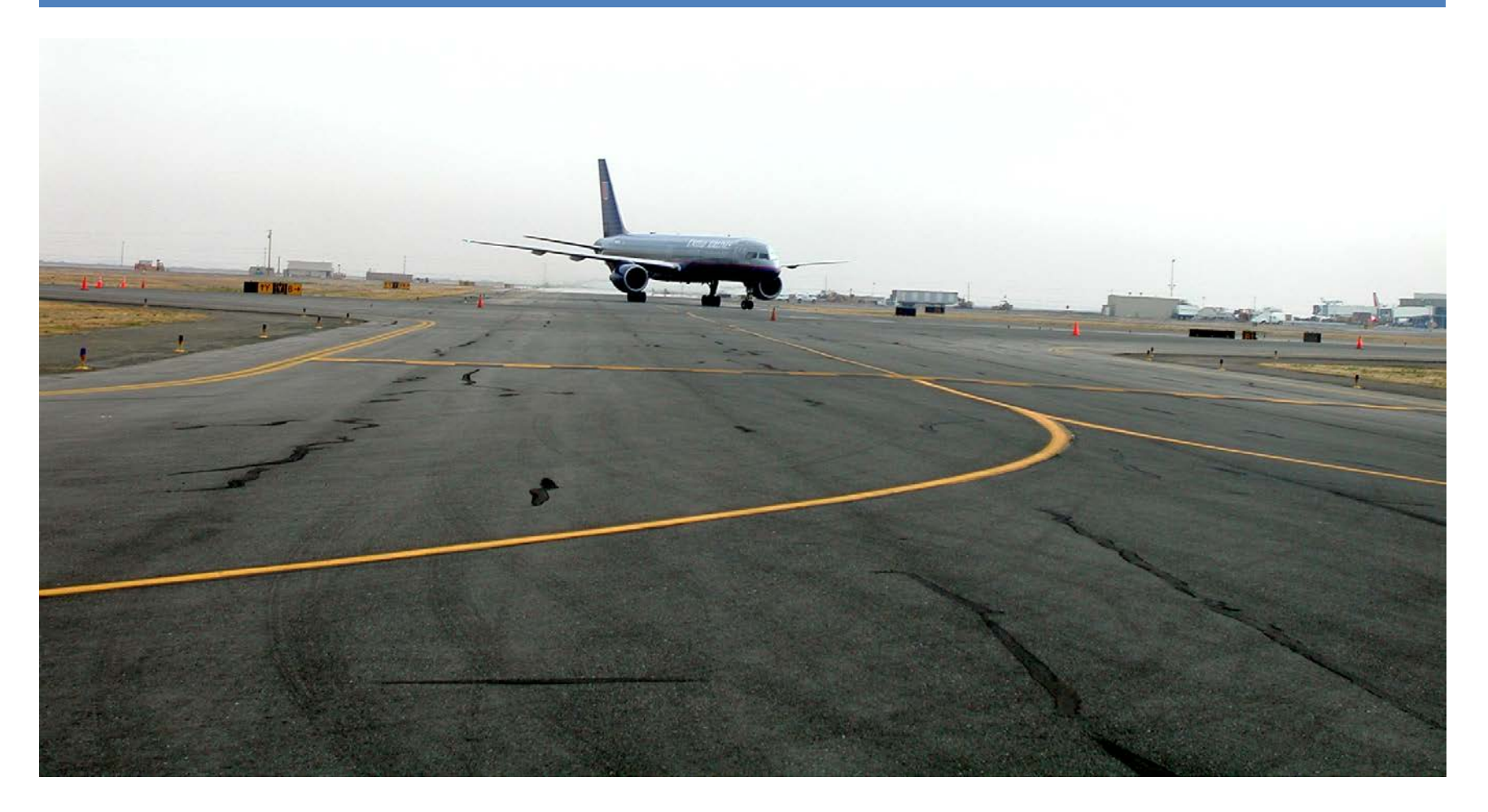

#### Pavement Condition Surveys Inspection Process

- ASTM D 5340-10 and ASTM D 6433-09
	- Provides step-by-step process for identifying distresses, filling out survey forms, and calculating section PCI
- Create Sample Units
	- Divide pavement sections into Sample Units for Inspection
- Determine the Number of Sample Units
	- Calculate the minimum number of sample units that must be inspected
- Record Distresses
	- Condition Survey Forms
- Enter Inspection Data
	- Enter inspection data into FAA PAVEAIR's Update Inspection module

## Updated ASTM Standards

ASTM D5340-10 and ASTM D6433-09 identify new distresses and their deduct curves. FAA PAVEAIR has been updated to reflect these changes.

#### **ASTM D6433-09 - Standard Practice for Roads and Parking Lots Pavement Condition Index Surveys**

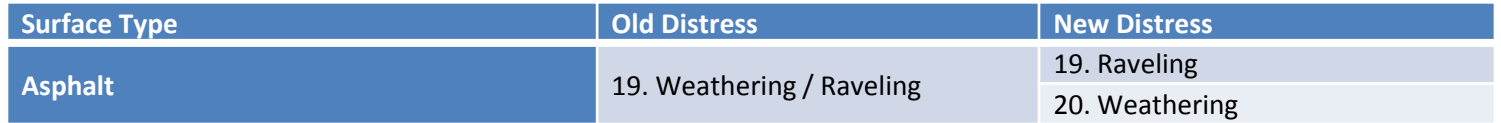

#### **ASTM D5340-10 - Standard Test Method for Airport Pavement Condition Index Surveys**

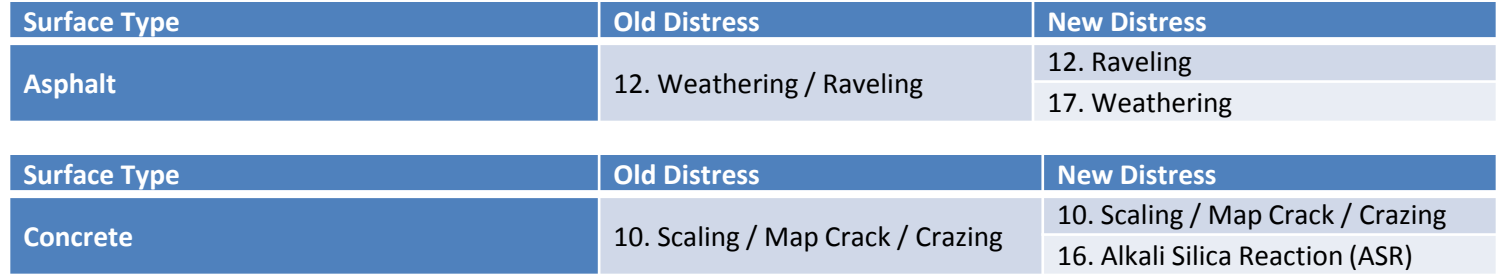

## Types of Distresses

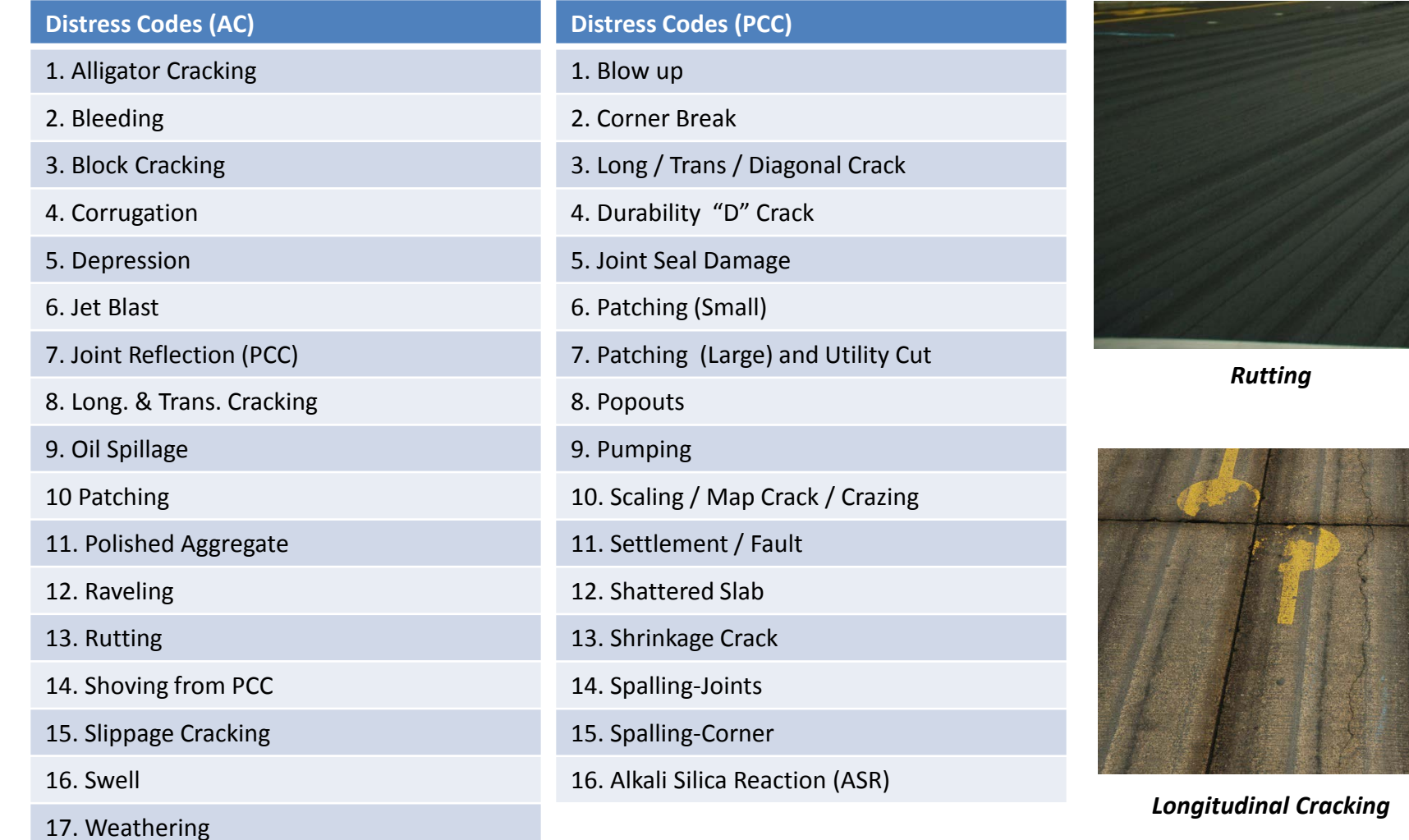

#### Instructor Demonstration 3a Distress Deduct Curves

- Distress Deduct Curves
	- View deduct curves for each distress
	- Deduct value details
	- Spine interpolation equation

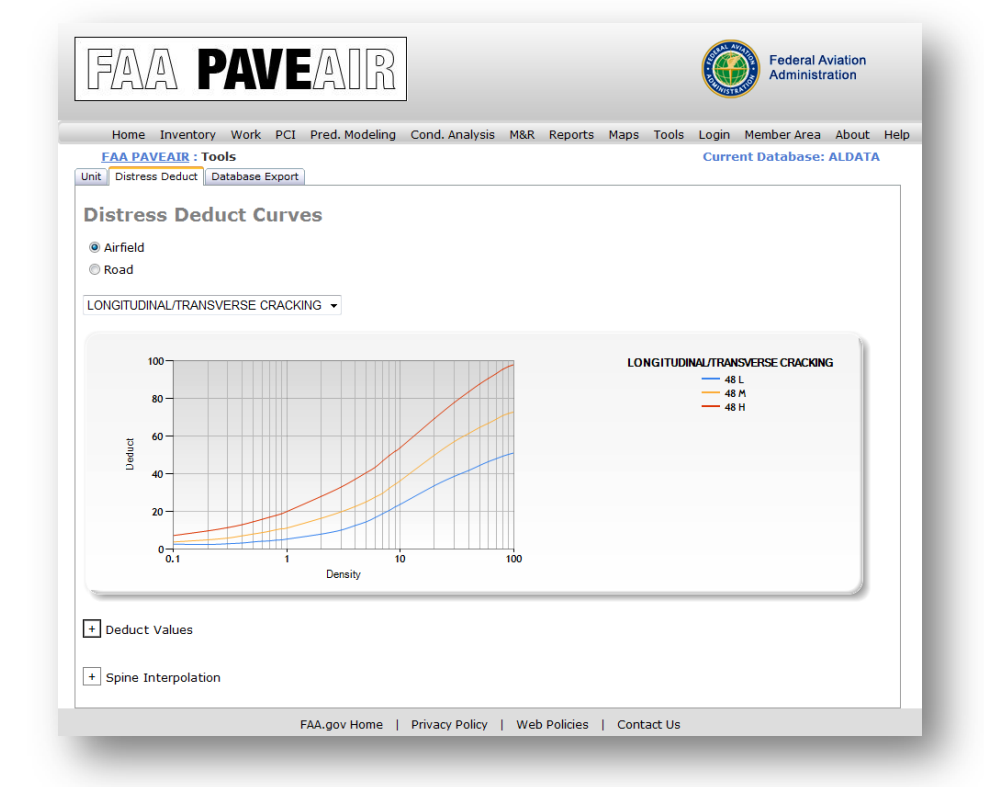

## Create Sample Units

- Divide pavement sections into sample units for inspection
	- Asphalt
		- Subdivide into sample units consisting of 5,000 ft<sup>2</sup> of contiguous area  $(\pm 2,000 \text{ ft}^2)$
	- Concrete
		- Subdivide into sample units consisting of 20 contiguous slabs (± 8 slabs)

## Determine Number of Sample Units

- **Total Sampling** 
	- Total sampling is desirable for project analysis
	- May not be feasible for routing management due to manpower, funds, and time required
- **Partial Sampling**  $\bullet$ 
	- Calculate the minimum number of random sample units  $n$  that must be surveyed to obtain a 95% confidence level

$$
n = \frac{Ns^2}{\left(\left(\frac{e^2}{4}\right)(N-1) + s^2\right)}
$$

- $e =$  acceptable error in estimating the section PCI;  $\pm$  5 PCI points
- s = standard deviation of the PCI from one sample unit to another; assumed to be 10 for AC pavements and 15 for PCC pavements
- $N =$  total number of sample units in the section

## Record Distresses

- Record distresses using the procedures documented in ASTM D5340-10 and ASTM D 6433-09
	- Divide pavements into sample units
	- Perform condition survey of sample units
	- Record distresses, severity, and quantity on survey data sheets
- Print survey data sheets from FAA PAVEAIR's Update Inspections Module
	- Distresses for Asphalt Pavements
	- Distresses for Concrete Pavements

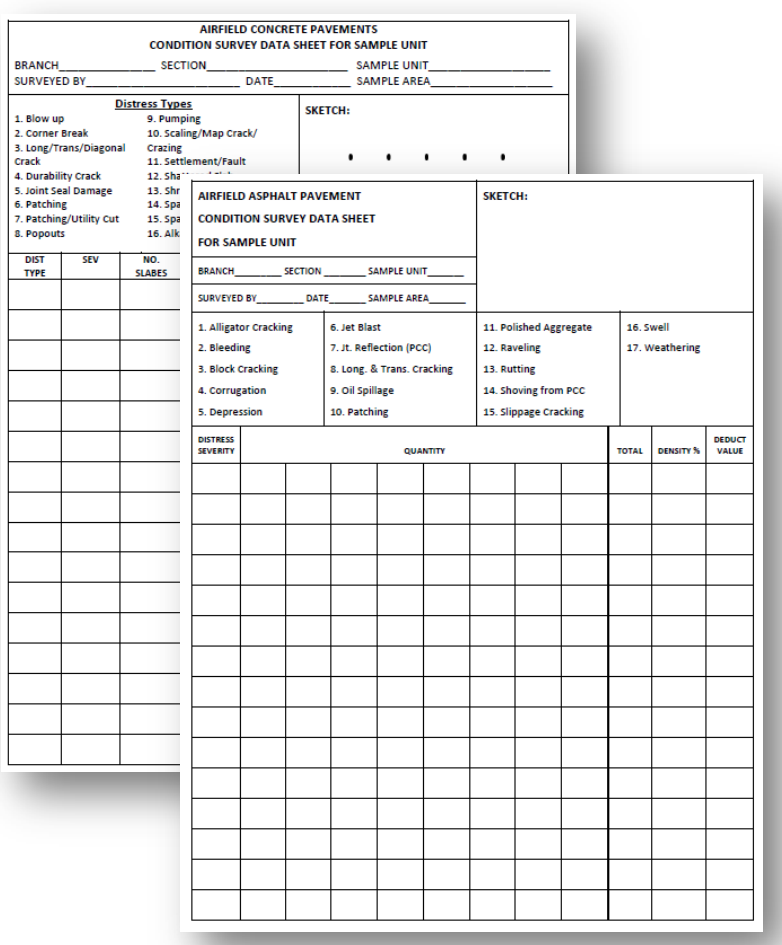

## Enter Inspection Data Update Inspection

- Input / update inspection data from Condition Surveys
- PCI button
	- Calculates section condition (PCI)
	- Displays distress, deduct, and PCI details

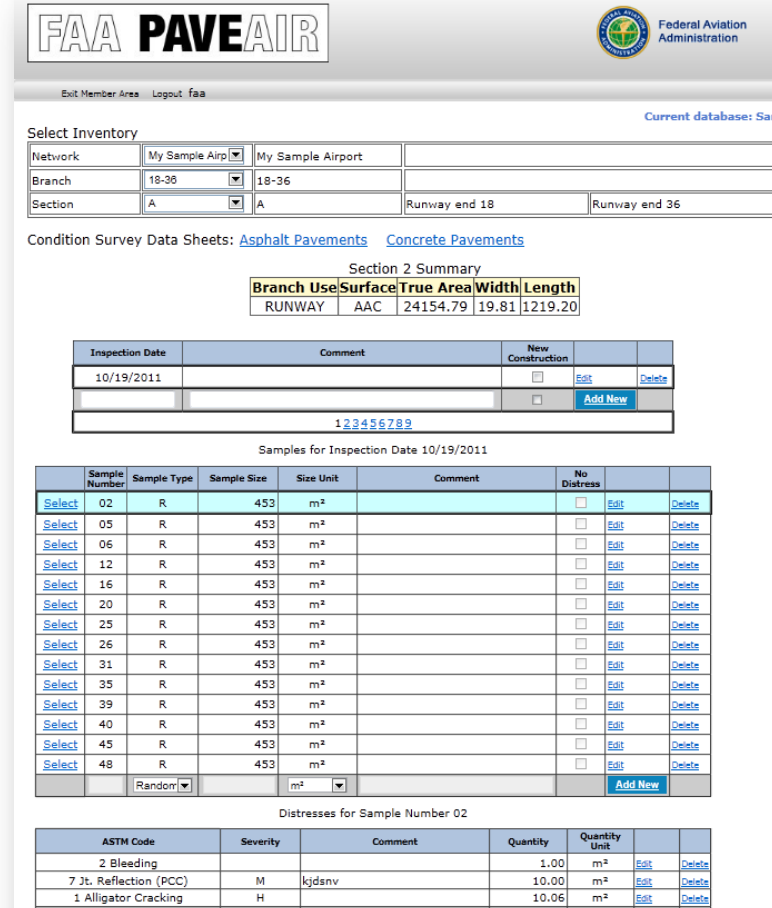

Alligator Cracking

 $\overline{\phantom{a}}$  High

## Student Lab 3a Condition Surveys

- Purpose
	- Add Pavement Condition Surveys
	- Update Pavement Condition Surveys

## Pavement Condition Index (PCI)

- FAA PAVEAIR uses the procedures documented in ASTM D5340-10 to calculate PCI
- Developed by the US Army Corps of Engineers
- Quantify Airport Pavement Condition
- Numerical rating of the pavement condition

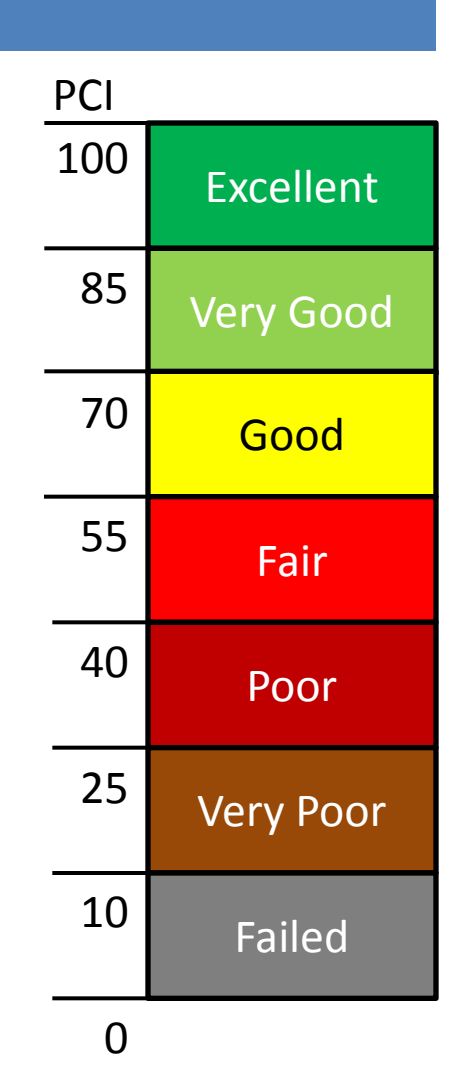

## PCI Calculation Calculate the PCI of an Inspected Section

- Start by calculating the PCI of the surveyed sample units
	- Determine the maximum corrected deduct value (CDV) of the sample unit
	- $-$  Sample PCI =  $(100 Max CDV)$
	- Determine the Area Weighted PCI of the Sample Units

# Student Lab 3b

Corrected Deduct Values for Asphalt Pavements

- Purpose
	- Manually determine the maximum corrected deduct value (CDV) of a sample unit
	- Manually determine the PCI of a sample unit

## Student Lab 3c

Corrected Deduct Values for Concrete Pavements

- Purpose
	- Manually determine the maximum corrected deduct value (CDV) of a sample unit
	- Manually determine the PCI of a sample unit

## PCI Calculation Area Weighted PCI of Random Sample Units

The area weighted PCI of your random sample units are calculated as:

$$
\overline{PCI}_r = \frac{\sum_{i=1}^n (PCI_{ri} \times A_{ri})}{\sum_{i=1}^n A_{ri}}
$$

- $\overline{PCI}_r$ = The area weighted PCI of the randomly surveyed sample units.
- = PCI of random sample unit i.  $PCI_{ri}$
- = Area of random sample unit i.  $A_{ri}$
- *n* = Number of random sample units surveyed.

## PCI Calculation Area Weighted PCI of Additional Sample Units

The area weighted PCI of your additional sample units are calculated as:

$$
\overline{PCI}_a = \frac{\sum_{i=1}^{m} (PCI_{ai} \times A_{ai})}{\sum_{i=1}^{m} A_{ai}}
$$

 $\overline{PCI}_n$ = The area weighted PCI of the additional surveyed sample units.

 $PCI_{ai}$ = PCI of additionalsample unit i.

= Area of additional sample unit i.  $A_{ai}$ 

*m* = Number of additional sample units surveyed.

## PCI Calculation Area Weighted Section PCI

If all sample units are random, then:

$$
PCI_s = \overline{PCI}_R
$$

If there are additional sample units, then:

$$
PCI_S = \frac{\overline{PCI}_R(A - \sum_{i=1}^m A_{ai}) + \overline{PCI}_a(\sum_{i=1}^m A_{ai})}{A}
$$

 $\overline{PCI}_{S}$ The area weighted PCI of the pavement section

## Student Lab 3d Pavement Condition Index

• Purpose

– View PCI / SCI / FOD information in FAA PAVEAIR

## Unit 4 Predicting Pavement Performance

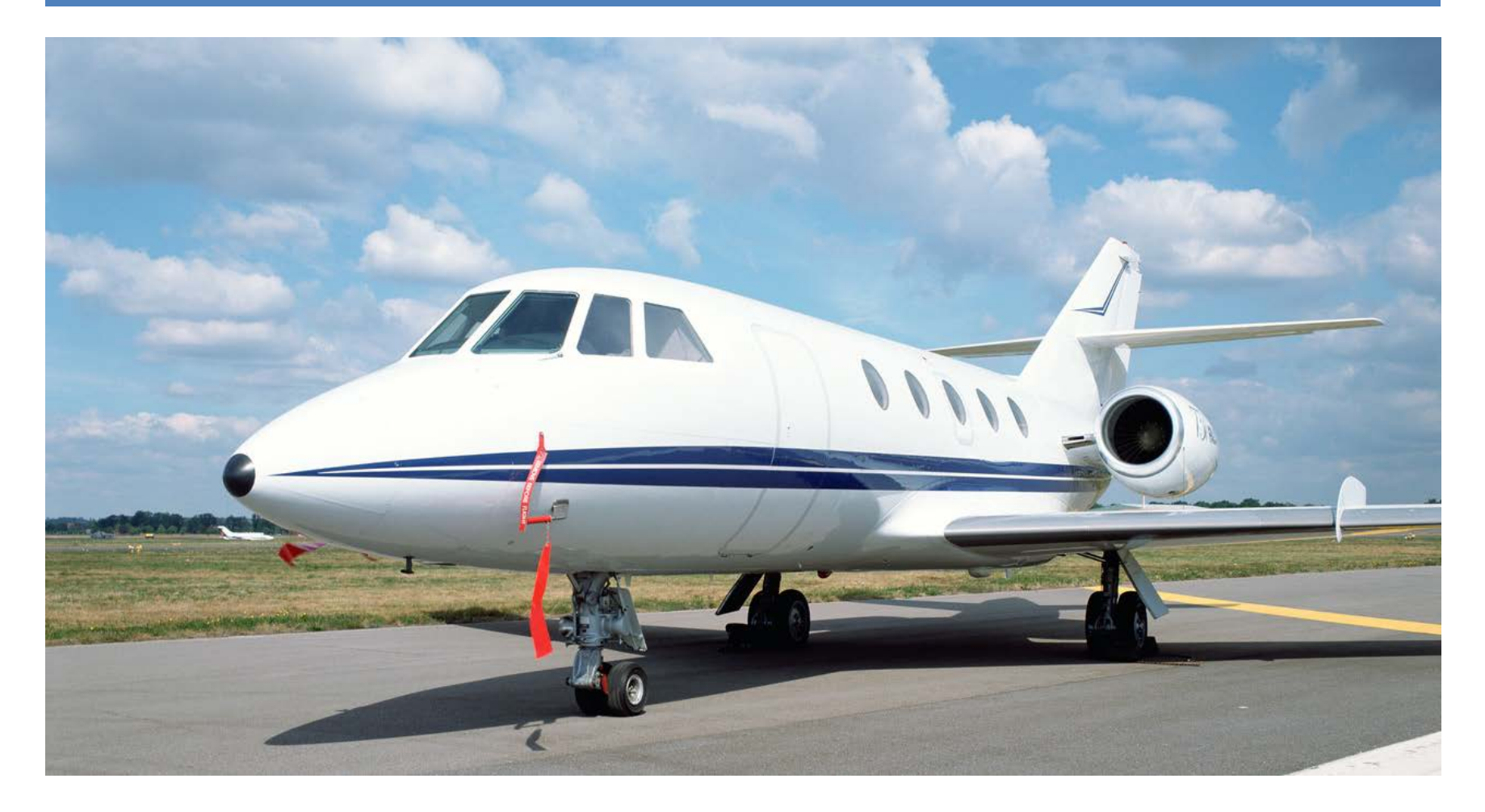

## Prediction Modeling

- Collect Model Data
	- Group pavement sections of similar construction and with similar traffic patterns
- Review Model Data
- Use Boundary / Outlier
	- Filter out erroneous data points
- Options
- Prediction Curve
	- Plot predicted PCI vs. Age

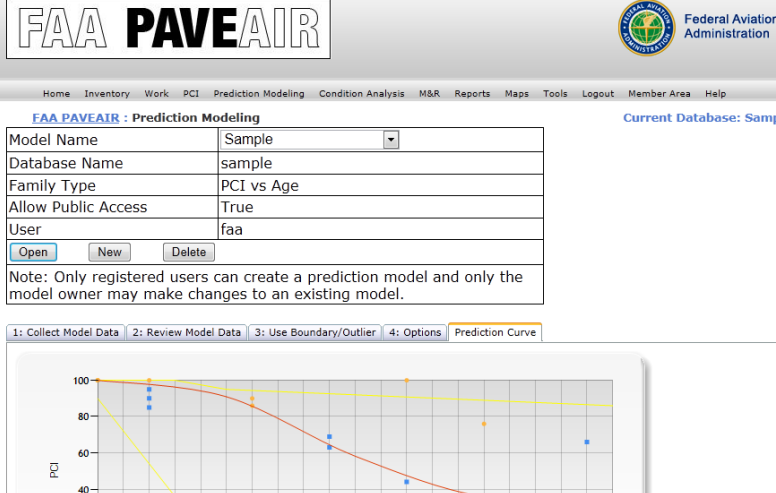

10 11 12 13 14 15 16 17 18 19 4 5 6 7 **Equation and Status:** Y=0.0815(X-M)<sup>2</sup>+-0.1018(X-M)<sup>2</sup>+-7.6930(X-M)+67.7983 M: Mean value of X Mean Err:0 Abs Err: 2.11828420792698 Correlation: 0.989007967268525 Standard Deviation: 2.92472099794279  $= 0.97813675932062$ FAA.gov Home | Privacy Policy | Web Policies | Contact Us

#### Instructor Demonstration 4a Prediction Modeling

- Purpose
	- Create a Prediction Model
	- View PCI Prediction Curve

## Condition Analysis

- Provides projections about the viability of pavements
- Analysis based upon:
	- Prior inspection data
	- Comparison of values between previous inspections
	- Projected conditions
- Graph PCI vs. Age

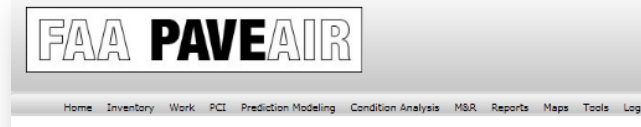

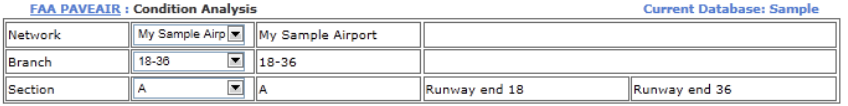

ederal Aviation

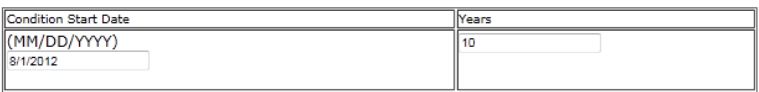

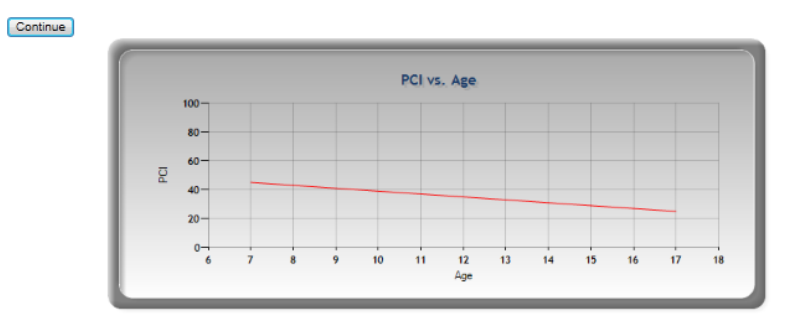

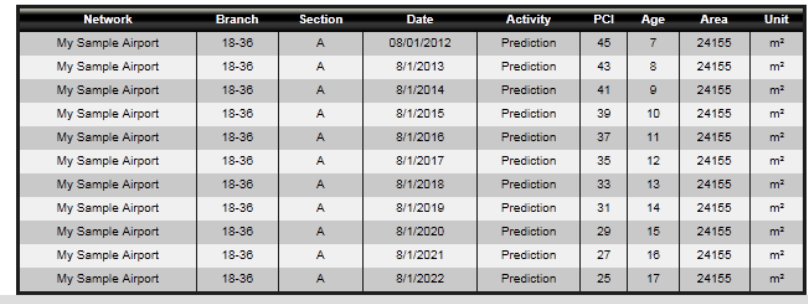

FAA.gov Home | Privacy Policy | Web Policies | Contact Us

#### Student Lab 4a Condition Analysis

• Purpose

#### – Predict pavement performance for a section out to 10 years

## Unit 5 Maintenance and Repair Planning

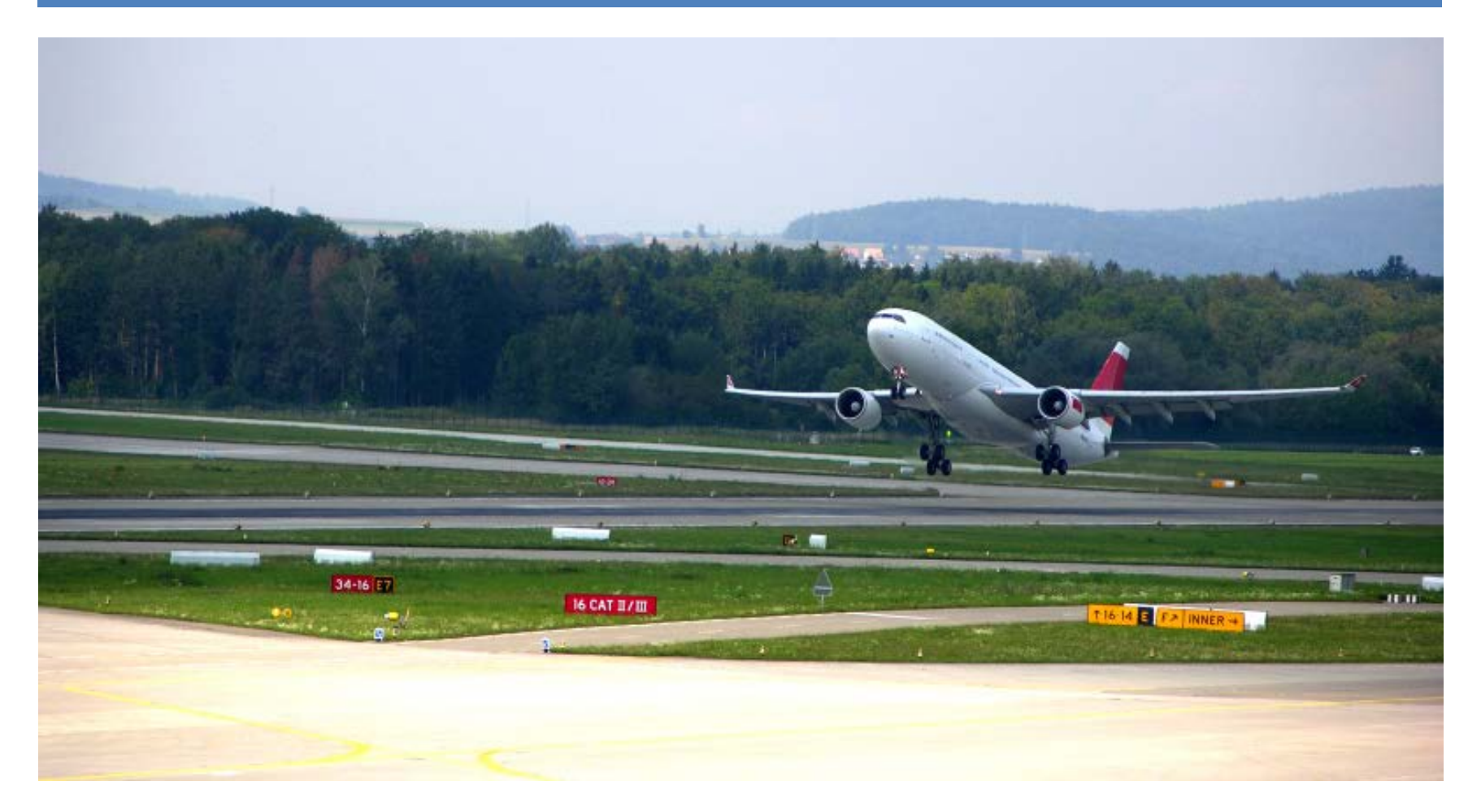

## Maintenance and Repair Planning

- Scope
- **Timing**
- Plan Mode
	- Critical PCI Method
	- Minimum Condition
	- Consequence of Local Repair
- Policies
	- Apply Inflation Rate
	- Apply Policy in First Year
	- Global
- M&R Data
	- Applied Policy Consequence
	- Applied Policy Details
	- Inventory Info

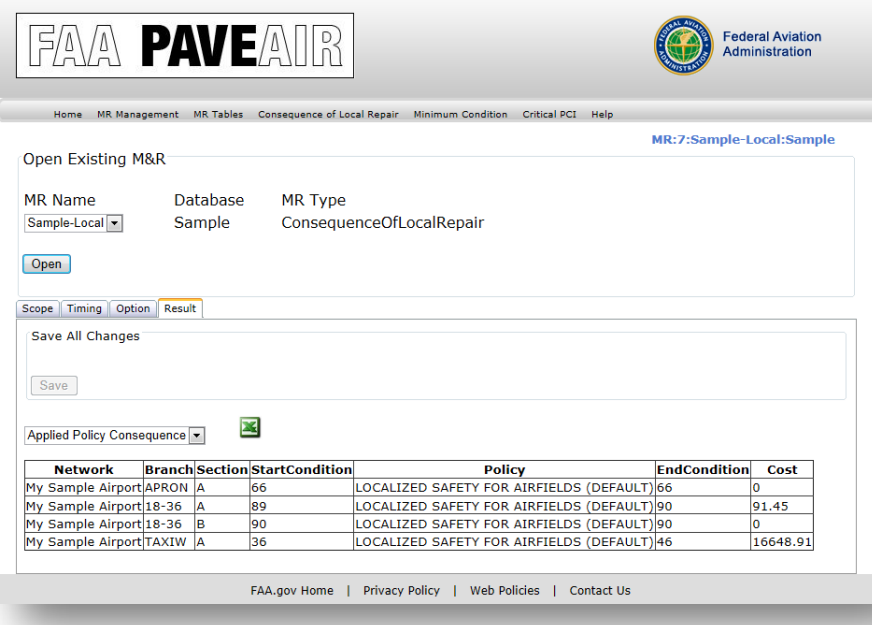

## Customizable M&R Settings

Onen Evicting M&R

- Localized M&R
	- Policy
	- Work Type / Cost
	- Work Consequence
- Global M&R
	- Policy
- Major M&R
	- Minimum Condition
	- Branch Use Priority
	- Section Rank Priority
	- Major M&R Priority
- Cost by Condition
	- Cost by Condition
	- Budget

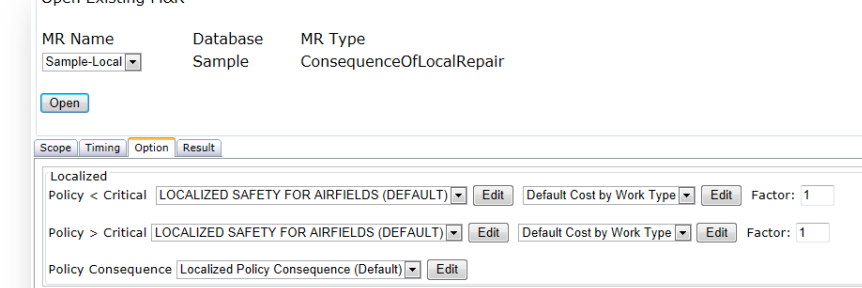

**Edit Localized MR Localized Policy** Localized Work Type / Cost **Localized Work Consequence** 

**Fdit Global MR Global Policy** 

**Edit Major MR Minimum Condition Branch Use Priority Section Rank Priority Major MR priority** 

Cost by Condition / Budget Cost by Condition **Budget** 

#### Instructor Demonstration 5a Edit M&R Tables

- Purpose
	- To demonstrate how to customize your M&R plans.

## Critical PCI Method

- Critical PCI
	- PCI value after which a pavement rapidly deteriorates
	- Usually between a PCI number of 70 and 55
- More economical to maintain pavements above rather than below the Critical PCI
	- The cost of applying localized preventive maintenance increases significantly

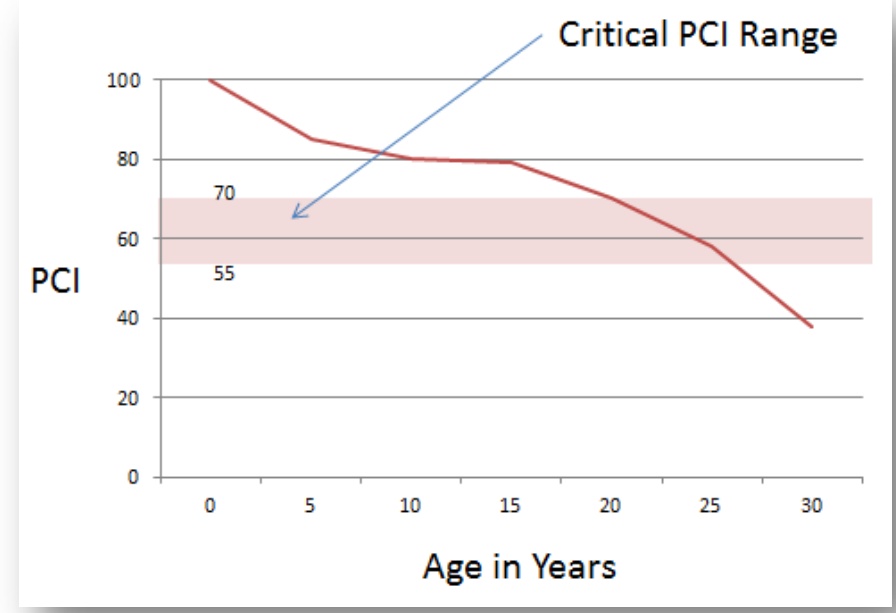

#### Instructor Demonstration 5b Critical PCI

- Purpose
	- Create a 5 year M&R Plan with a \$500,000/Year budget and a 3% inflation rate
	- Determine the budget required to eliminate the backlog of maintenance over 5 years.
- Critical PCI Method
	- The PCI after which the pavement begins to rapidly deteriorate
	- Determine Budget Consequence or Determine Budget Requirements

## Minimum Condition

- Minimum Condition
	- Only concerned with the Major M&R required to maintain a minimum PCI
		- Major M&R: Any overlay or other major work that results in a PCI of 100
	- Select the lowest pavement condition that is allowed for each pavement rank
	- Prioritize the Maintenance and Repair plan to reflect the choice of "Minimum Condition" as the variable for decision making in regard to future work

#### Instructor Demonstration 5c Minimum Condition

- Purpose
	- Create a 5 year M&R plan to determine the budget required to maintain a minimum PCI condition.
- Minimum Condition
	- Set the lowest PCI condition allowed for per year

## Consequence of Local Repair

- Consequence of Local Repair
	- Calculates the cost and resulting condition from the immediate implementation of local maintenance and repair.
	- M&R actions are based on current distresses and their severity.
	- Consider this plan mode for pavements above Critical PCI.

#### Instructor Demonstration 5d Consequence of Local Repair

- Purpose
	- Calculate M&R using the "Consequence of Local Repair" plan mode
- Consequence of Local Repair
	- Cost and consequence of immediately applying local M&R
	- Plan is run for one year

## Unit 6 Additional Functions

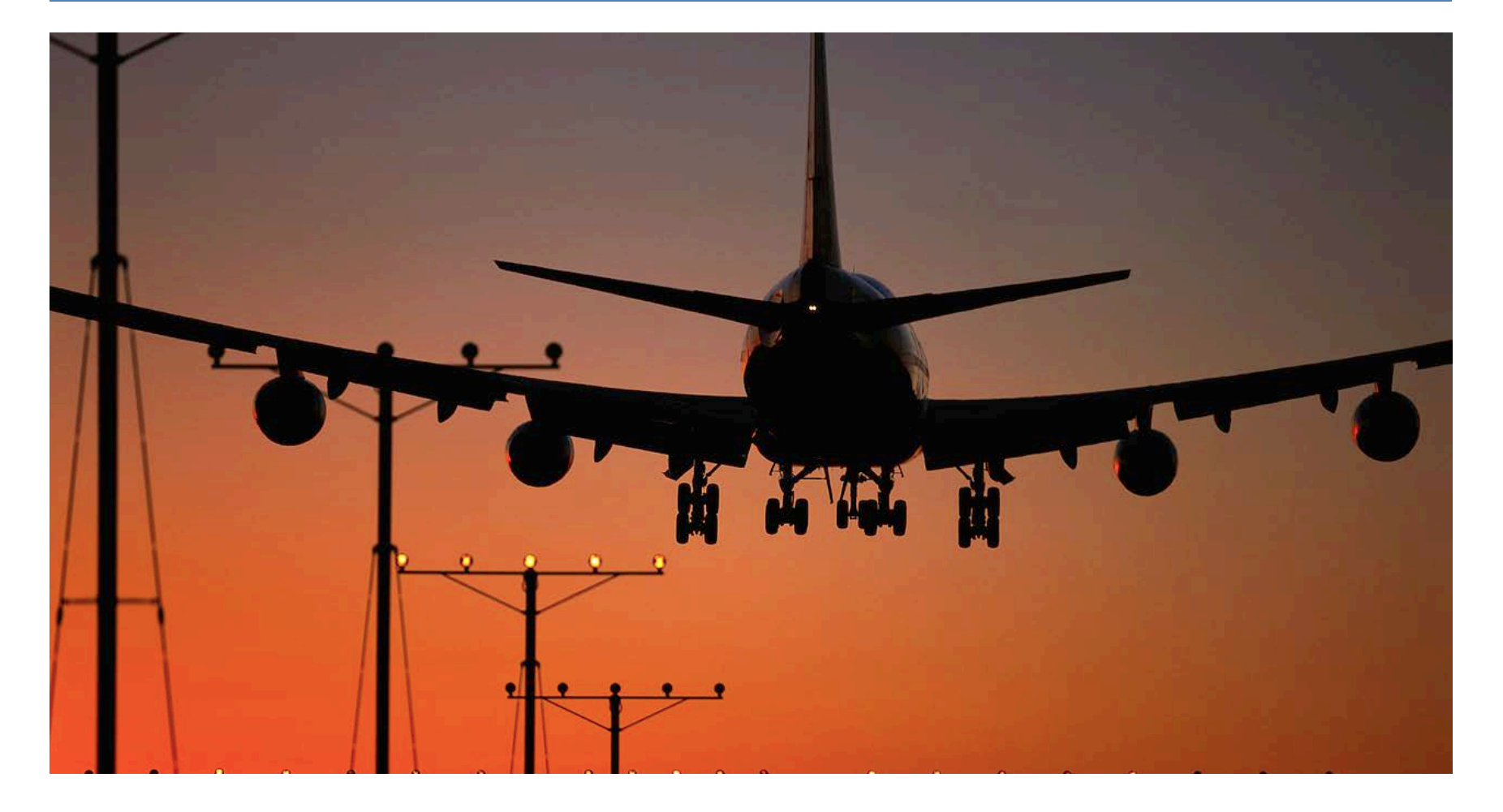

## Mapping

- Add a shape file to the current database
	- Use the "Upload Shapefiles to Current DB" tool
- Import a shape file from MicroPAVER
	- Shapefiles are imported with MicroPAVER data
- Shape file assignment tool
	- Allows the assignment of pavement sections to shape file objects

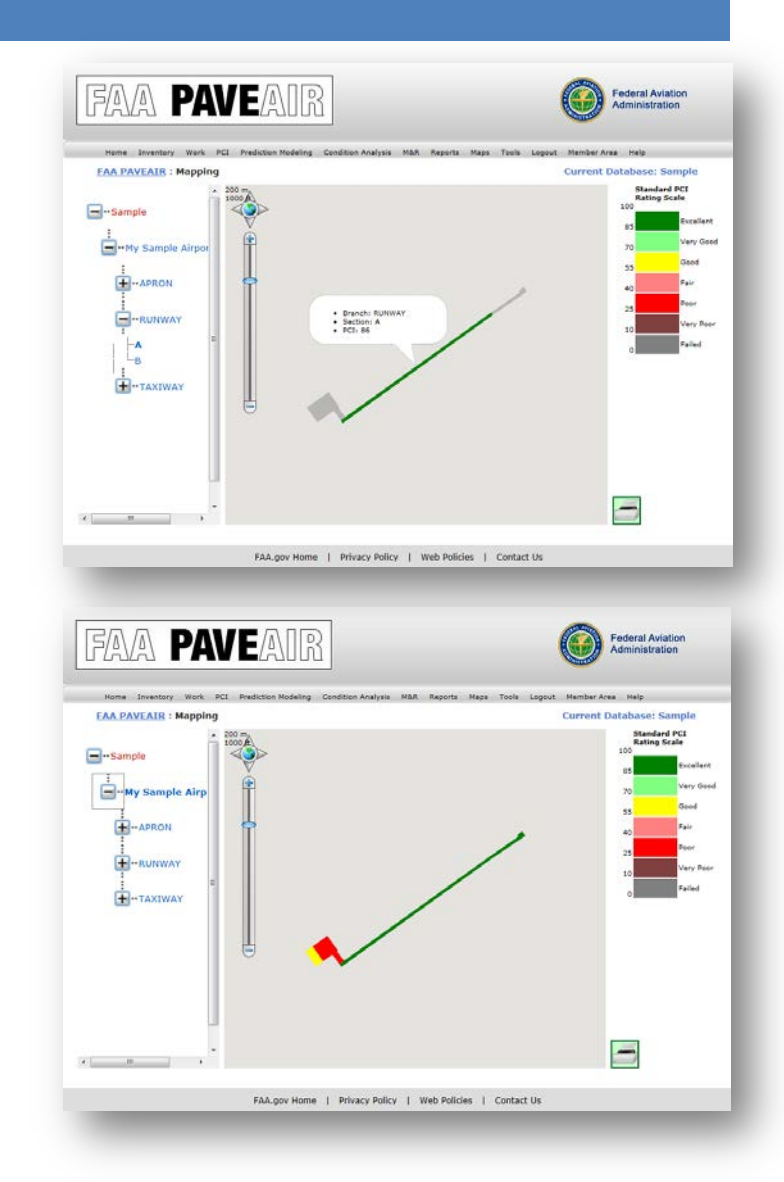

## Reporting

- Available Reports
	- Branch Listing Report
	- Work History Report
	- Branch Condition Report
	- Section Condition Report
	- Re-Inspection Report
- View, print, or export in Adobe PDF or Microsoft Excel format
- Condition Reports support additional mapping features

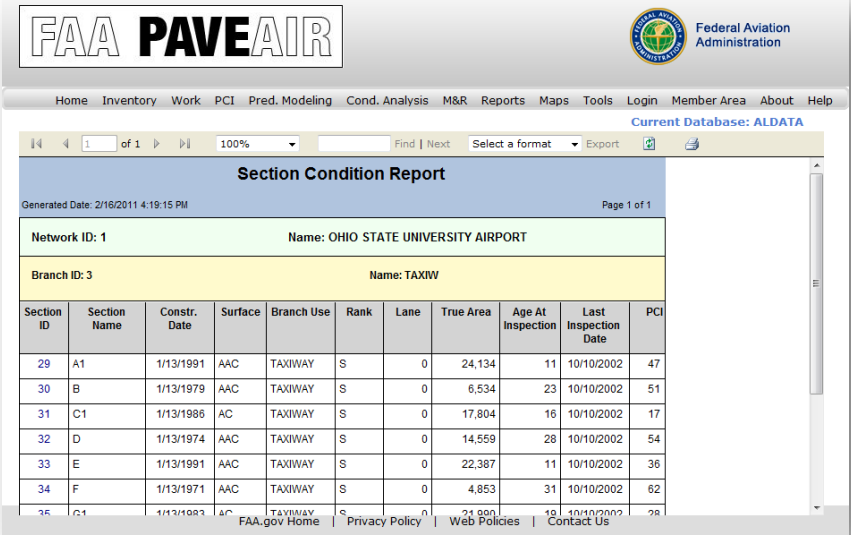
### Student Lab 6a Mapping and Reporting

- Purpose
	- To demonstrate the mapping abilities of FAA PAVEAIR
	- To familiarize the student with running the various reports

# Life Cycle Cost Analysis

- Shares data with the AAPTP AirCost LCCA application
- Economic Analysis
	- Evaluate the long-term economic efficiency between different pavement design strategies
- **Procedures** 
	- Establish alternative pavement design strategies
	- Determine the performance period and activity timing
	- Estimate costs
	- Compute Net Present Value (NPV)
	- Analyze results
	- Re-evaluate pavement design strategies

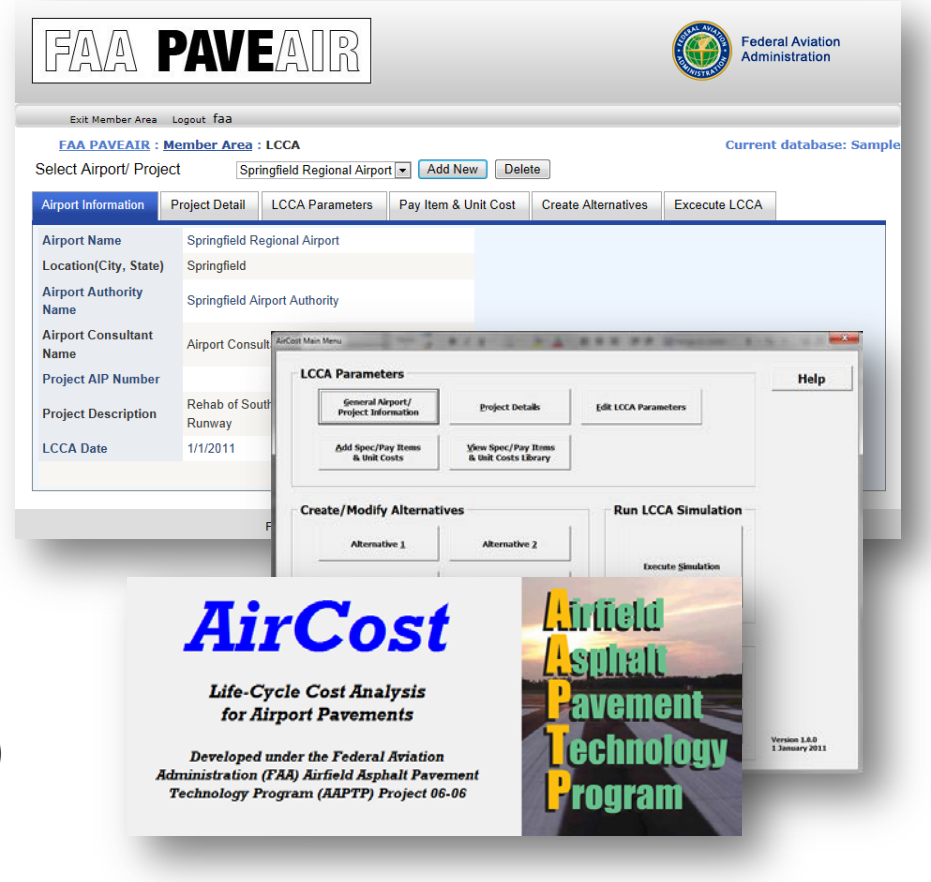

### Student Lab 6b Life Cycle Cost Analysis

- Purpose
	- To demonstrate how to work with LCCA plans
	- Show how FAA PAVEAIR links with the AirCost application

# Sharing Data

- Importing Data
	- MicroPAVER e60 or e65 files
	- Existing shapefiles will be imported
- Exporting Data
	- Tools: Database Export
	- Export to XML

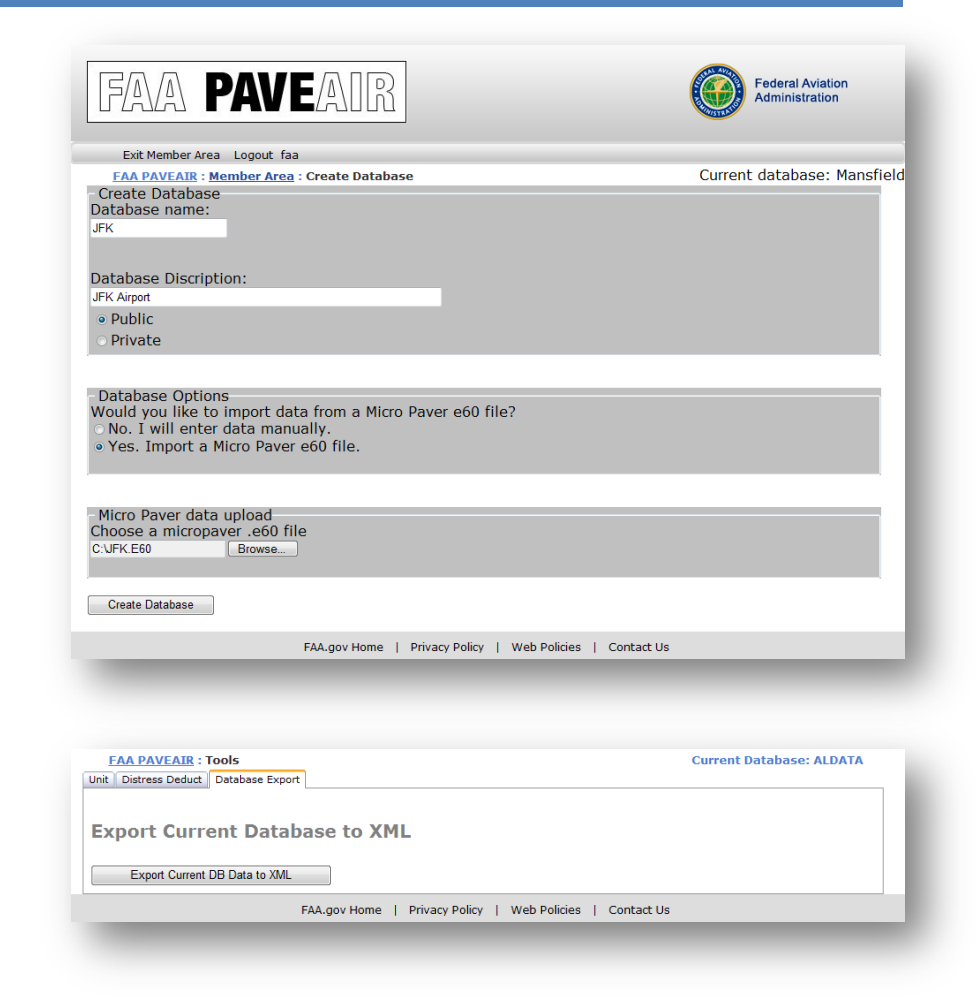

#### Questions and Answers

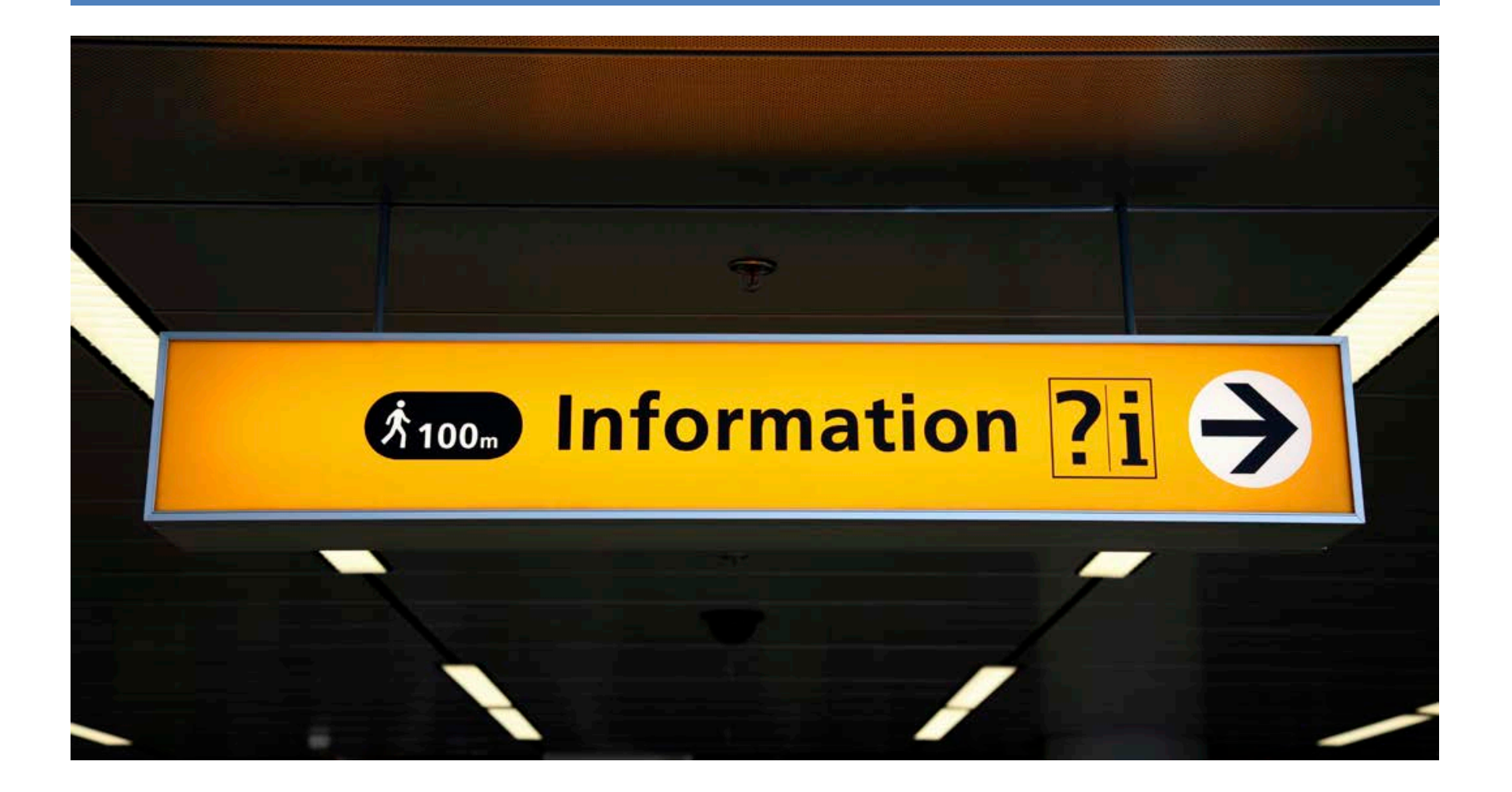